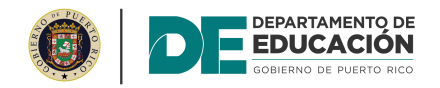

# PECE: INFORME SEMESTRAL DEL CENTRO

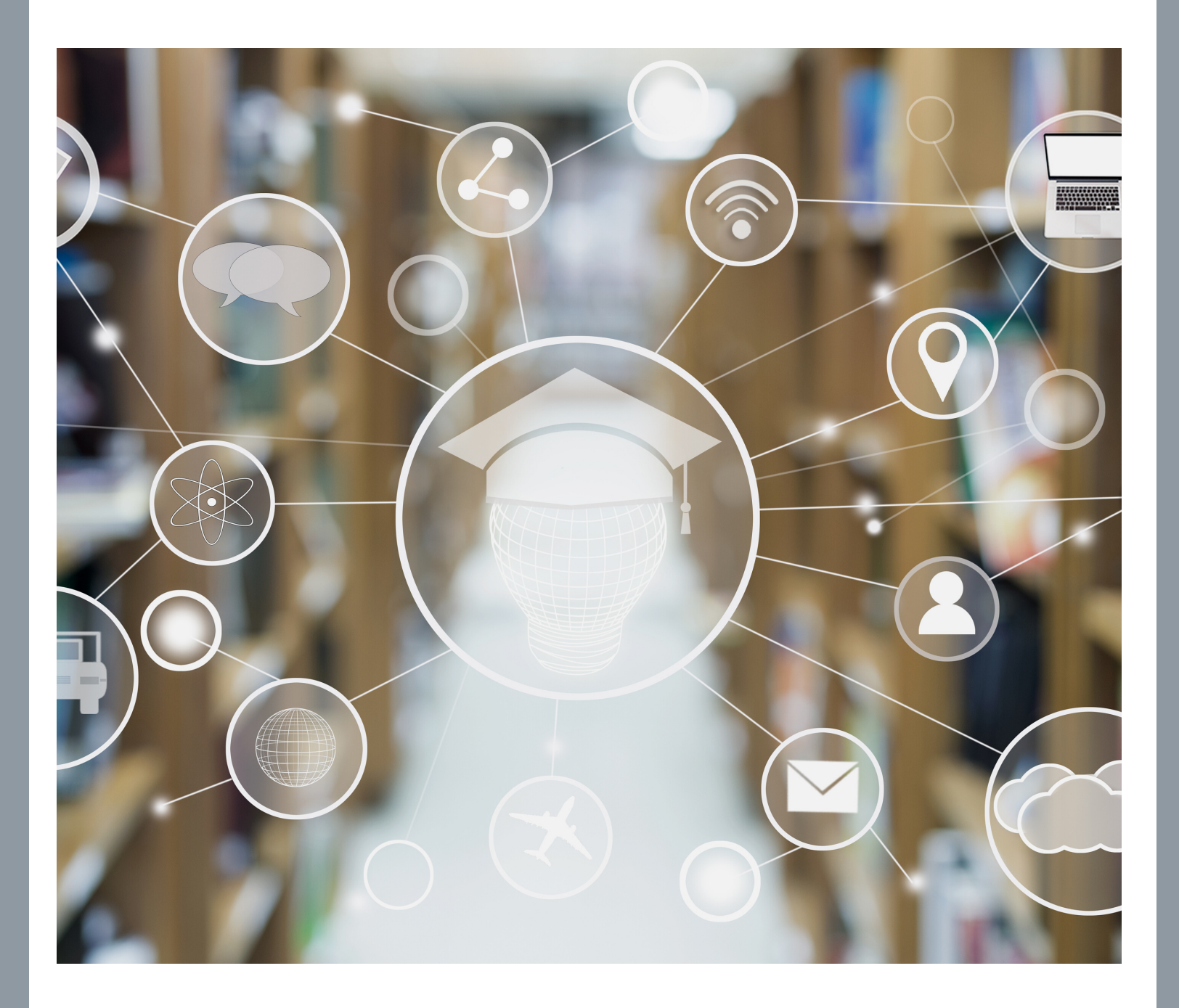

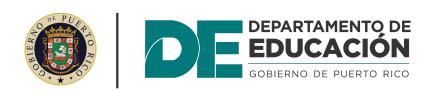

## PECE: INFORME SEMESTRAL DEL CENTRO

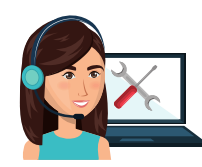

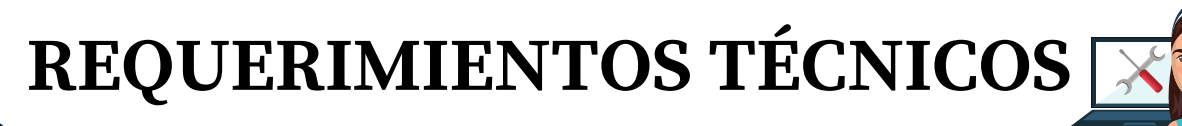

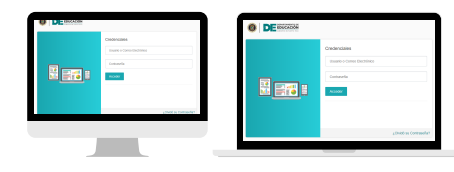

PC o laptop

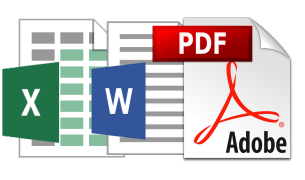

MS Word, MS Excel, PDF

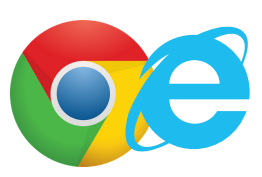

Google Chrome o Internet Explorer (última versión)

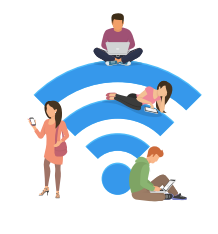

Conexión de internet estable

### **¿CÓMO ACCEDO AL PCS?**

Entre a la página del Departamento de Educación: www.de.pr.gov

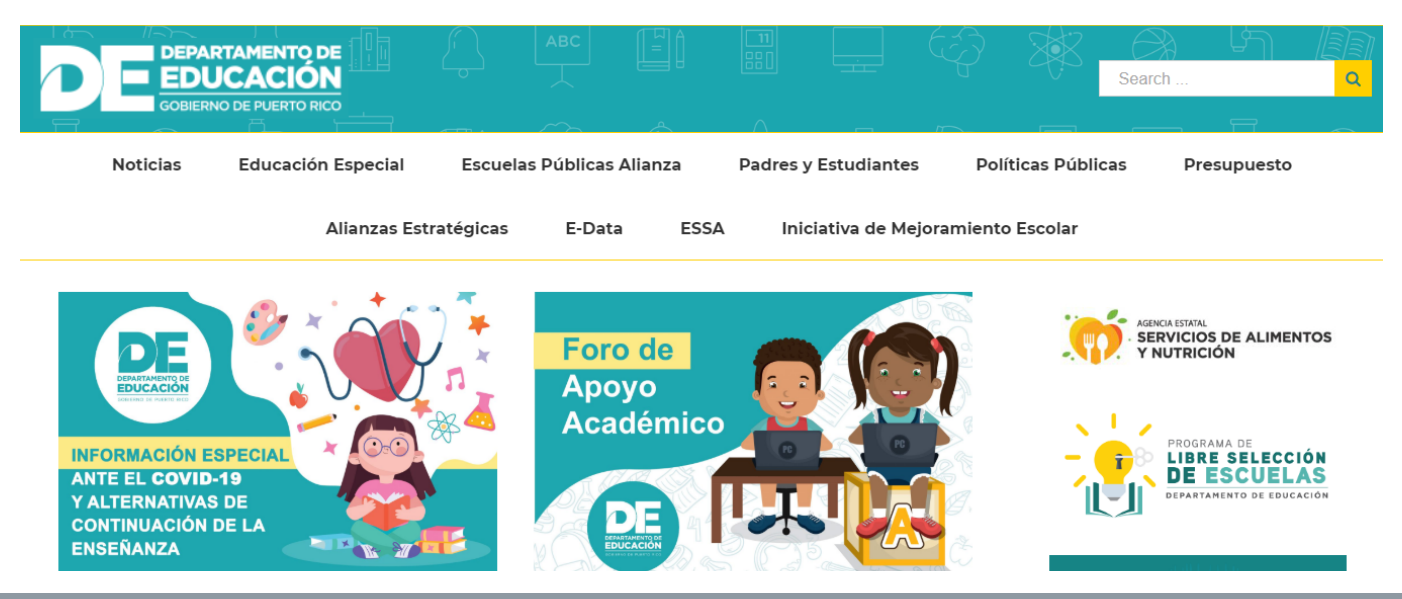

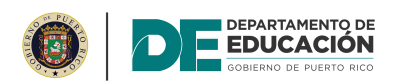

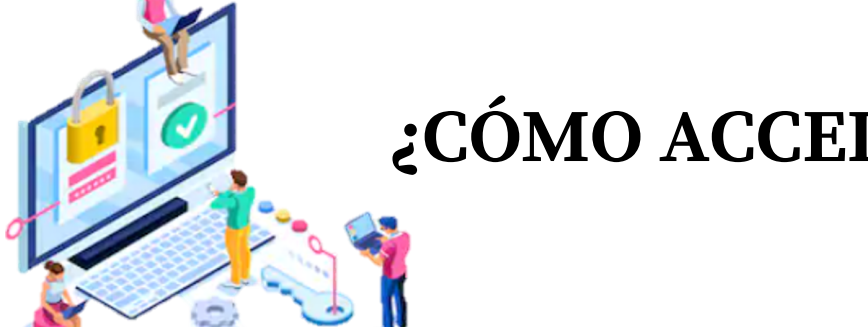

### **¿CÓMO ACCEDO AL PCS?**

#### Despliegue la página hacia abajo y oprima en "Intraedu 24/7".

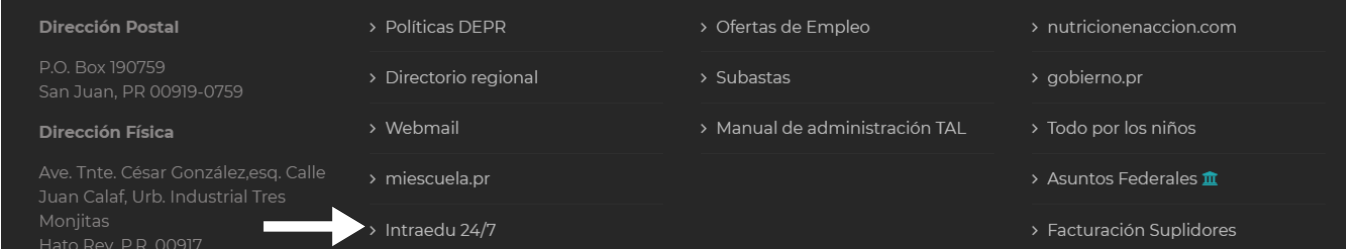

#### Oprima en "Diseño de Excelencia Escolar (DEE) y Portal de Cumplimiento y Seguimiento (PCS).

**APLICACIONES INTERNAS 24/7** 

- · Información Especial ante el COVID-19 y
- Alternativas de Continuación de la Enseñanza (b. 1918)<br>Diseño de Excelencia Escolar (DEE) y Portal de
- · Directorio de Escuelas
- Perfil escolar (School Report Card)
- · miescuela.pr (Office365)
- · Sistema de Información Estudiantil (SIE)
- Portal para padres SIE
- $-SARA-SIE$
- · Pago de matrícula de educadores
- · Unidad de Planes de Trabajo (UPT)
- Cumplimiento y Seguimiento (PCS)
- · Sistema para manejo tarjeta de compras
- · Manejo de transportación Escolar
- · Red de Apovo Diferenciado
- · Sistema de Evaluación Escolar (Monitoría)
	-

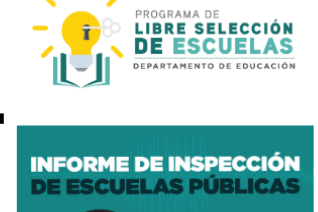

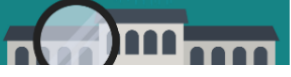

#### Oprima el botón de "Acceso a PCS".

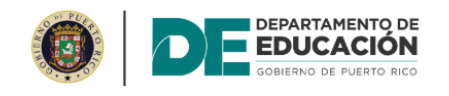

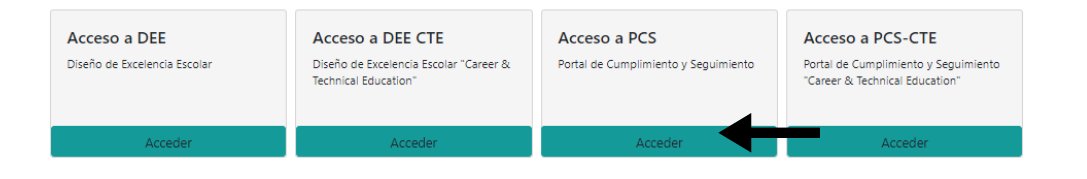

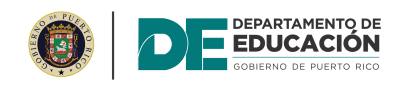

### **PANTALLA DE INICIO**

En la pantalla de inicio el director escolar debe ingresar sus credenciales para acceder a la plataforma del DEE.

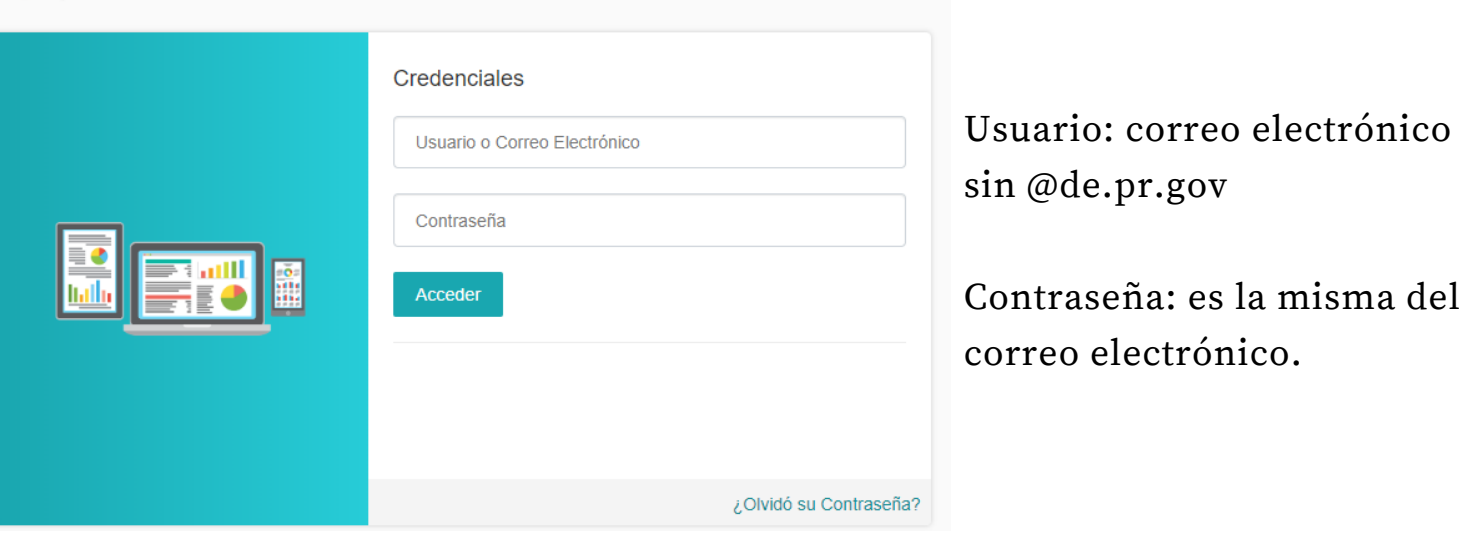

Si tiene dificultad con su contraseña, comuníquese con: OSIATD al: (787)773-3076.

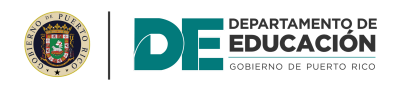

### **PASOS A SEGUIR**

- I. Precalendarización de evento
	- a) completar evento en PCS llenando los demás campos requeridos
		- i) Capital humano
			- ii) El Capital Humano debe incluir mínimo:
				- Director del Centro
				- Cooperador
				- **Practicante**
- II. Recalendarización de eventos.

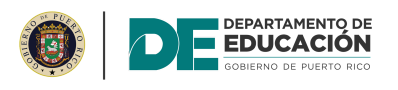

#### **INFORME SEMESTRAL DEL CENTRO**

#### Precalendarización de evento

#### Localice el evento en el calendario de eventos.

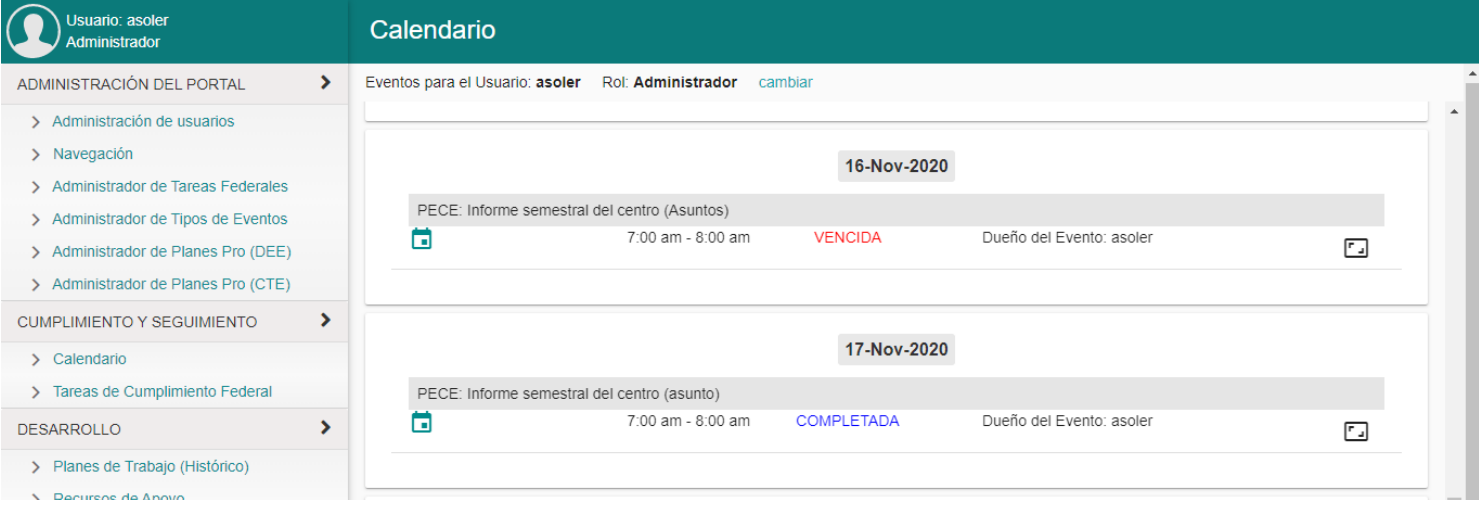

# Oprima el icono.

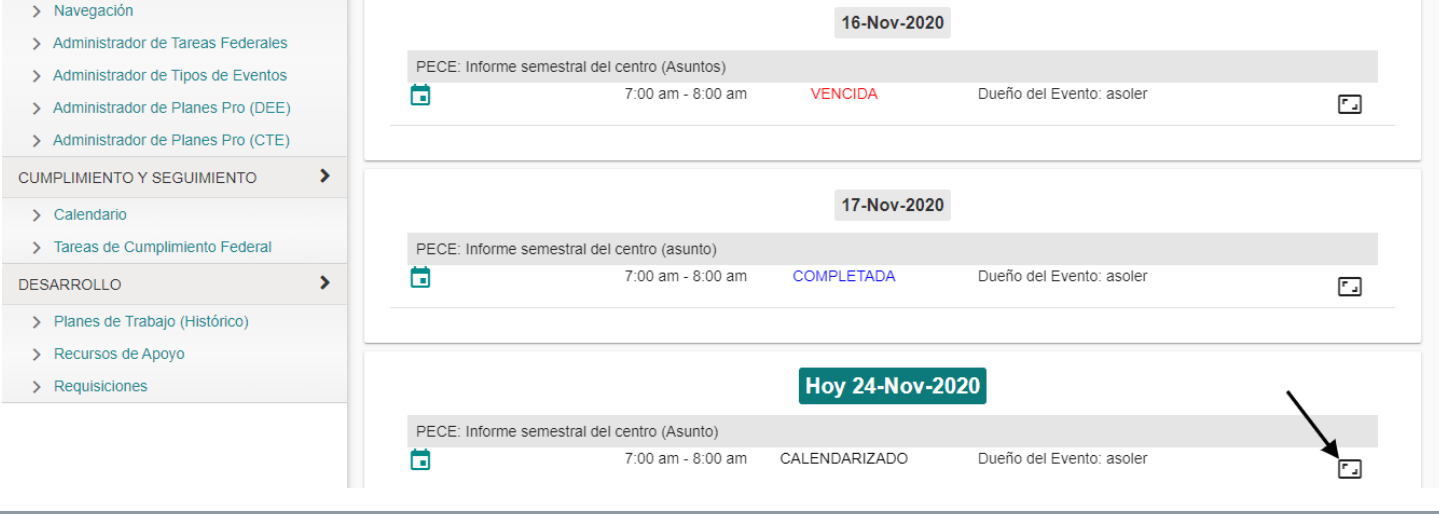

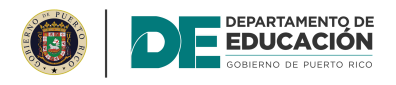

La plataforma abrirá los detalles del evento.

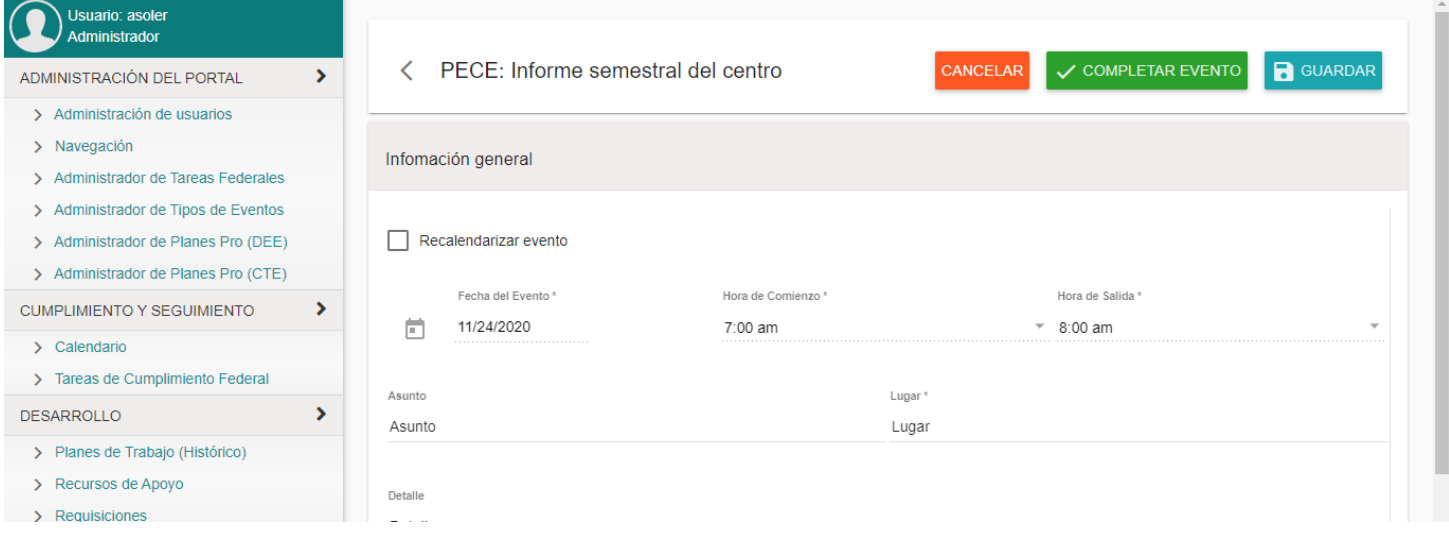

# Despliegue la página hacia el área de "Capital Humano".

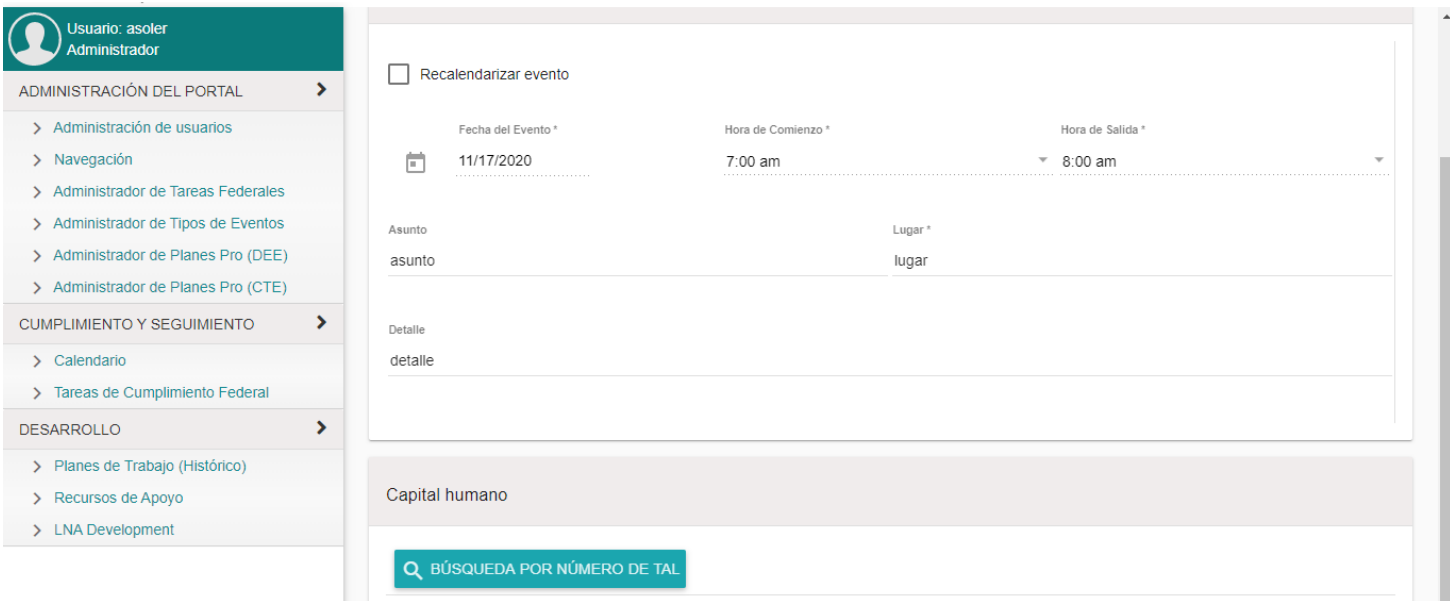

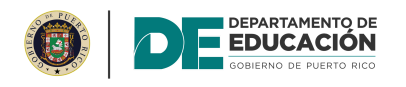

Oprima el botón de "Búsqueda por número de TAL".

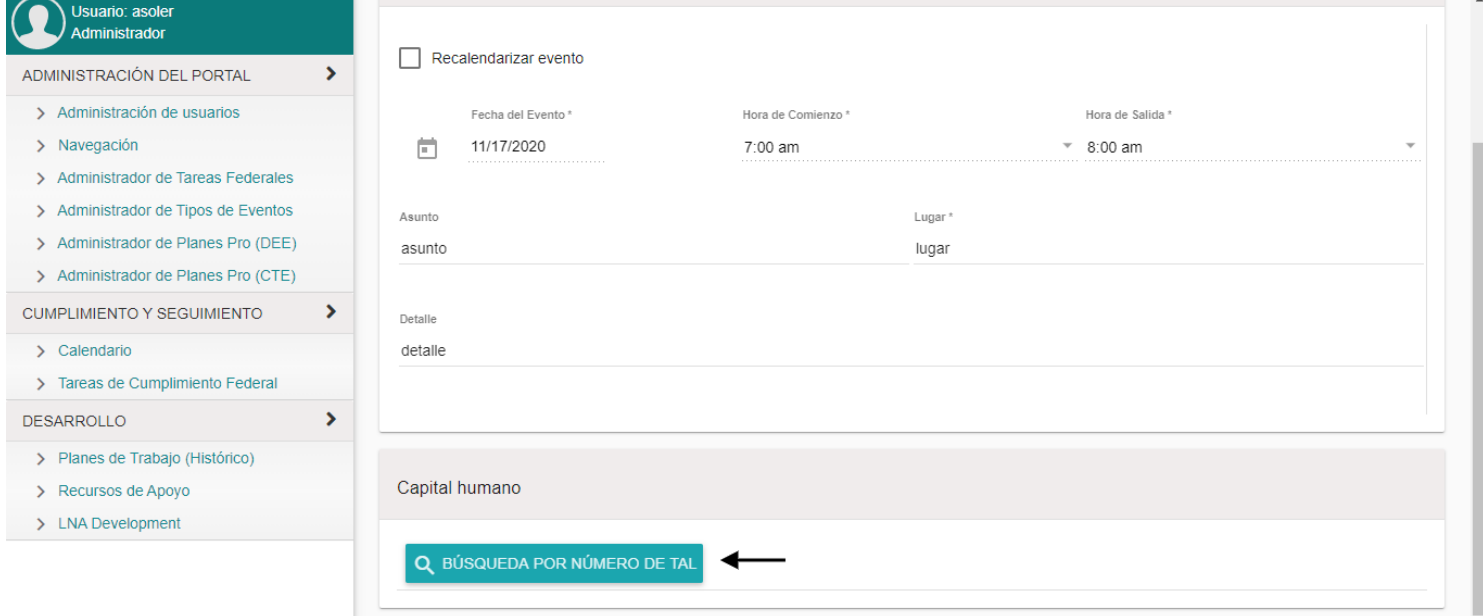

#### Aparecerá una pantalla emergente.

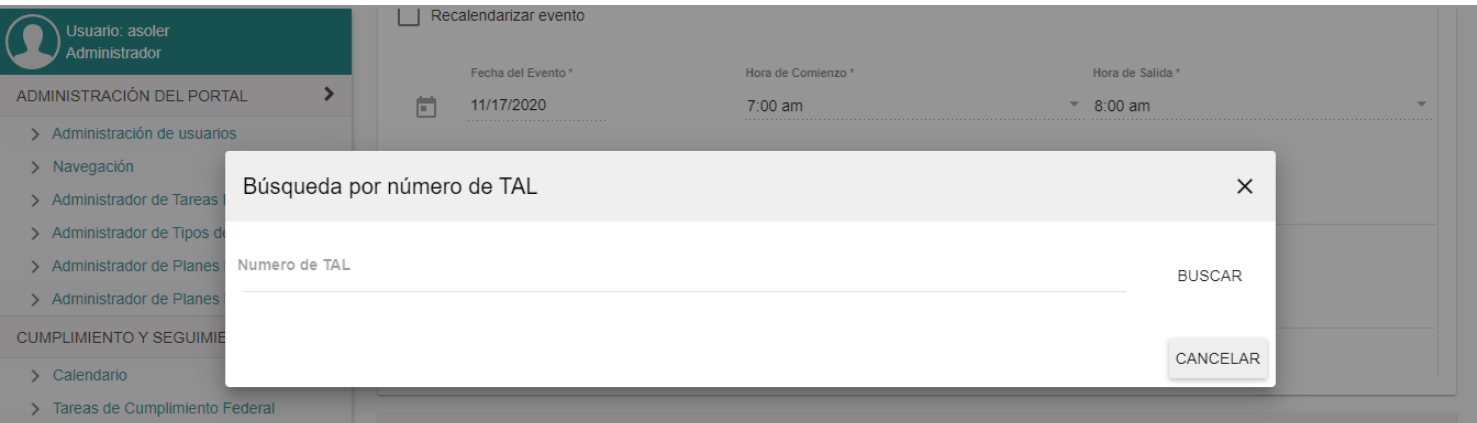

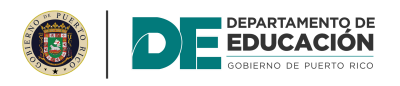

 $\overline{\phantom{a}}$ 

#### **INFORME SEMESTRAL DEL CENTRO**

#### Precalendarización de evento

Ingrese el número de TAL en el espacio correspondiente.

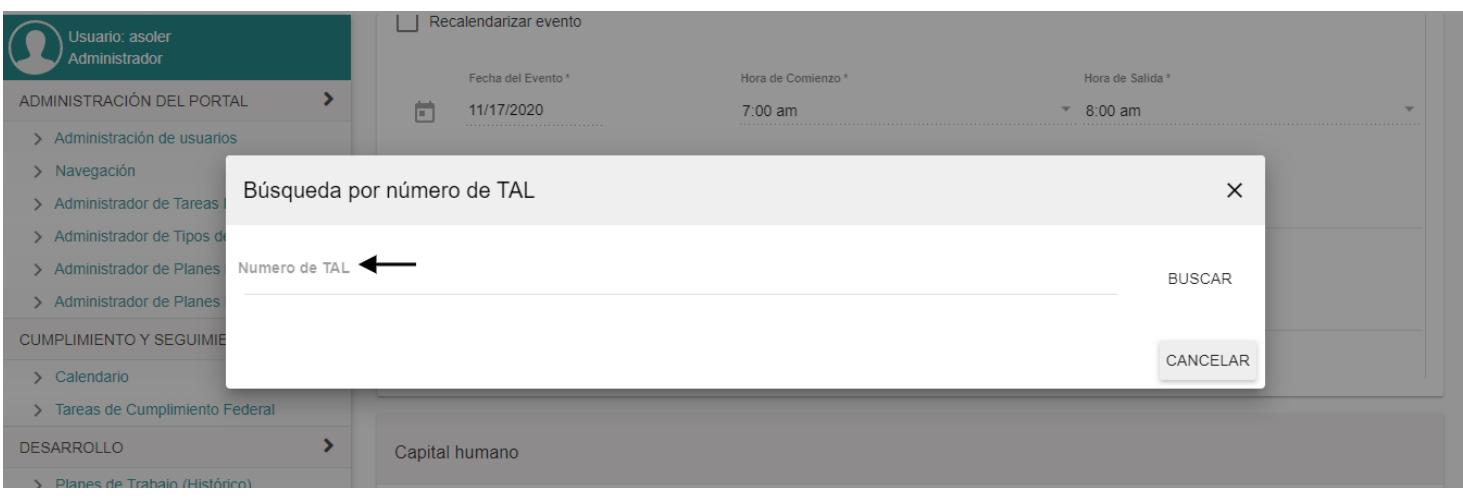

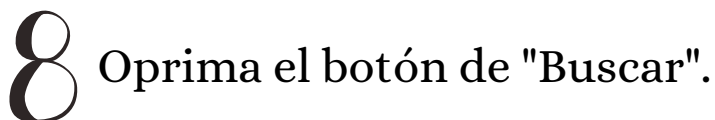

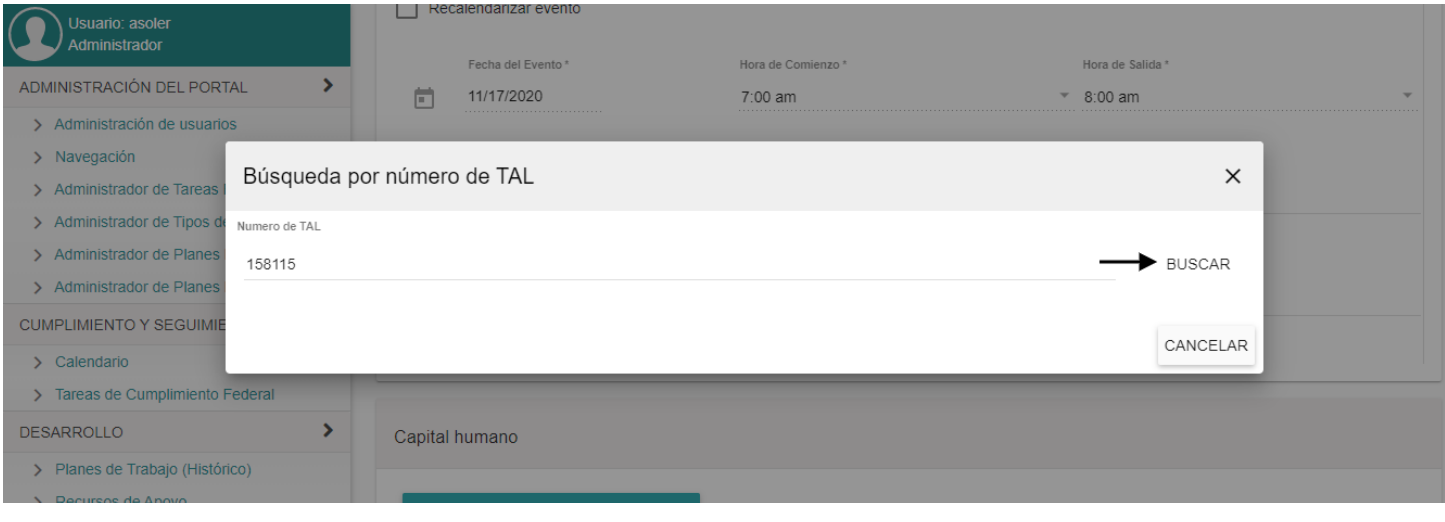

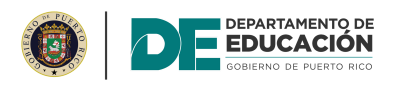

Verifique que la información sea correcta.

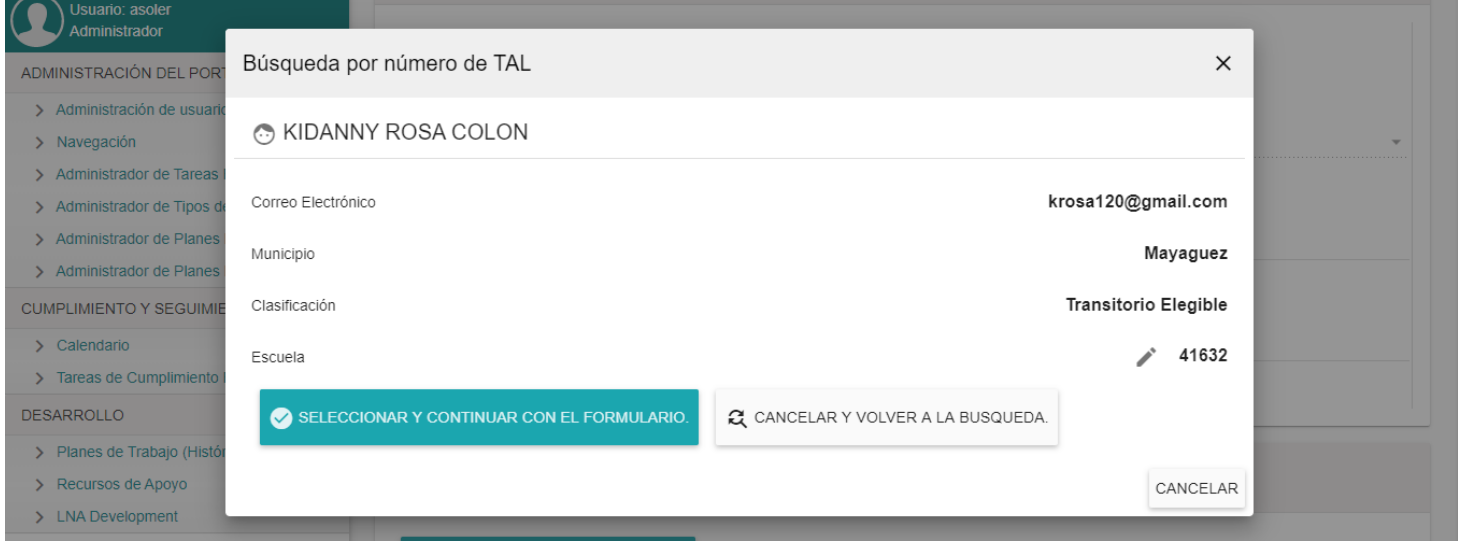

Oprima el botón de "Seleccionar y continuar con el formulario".

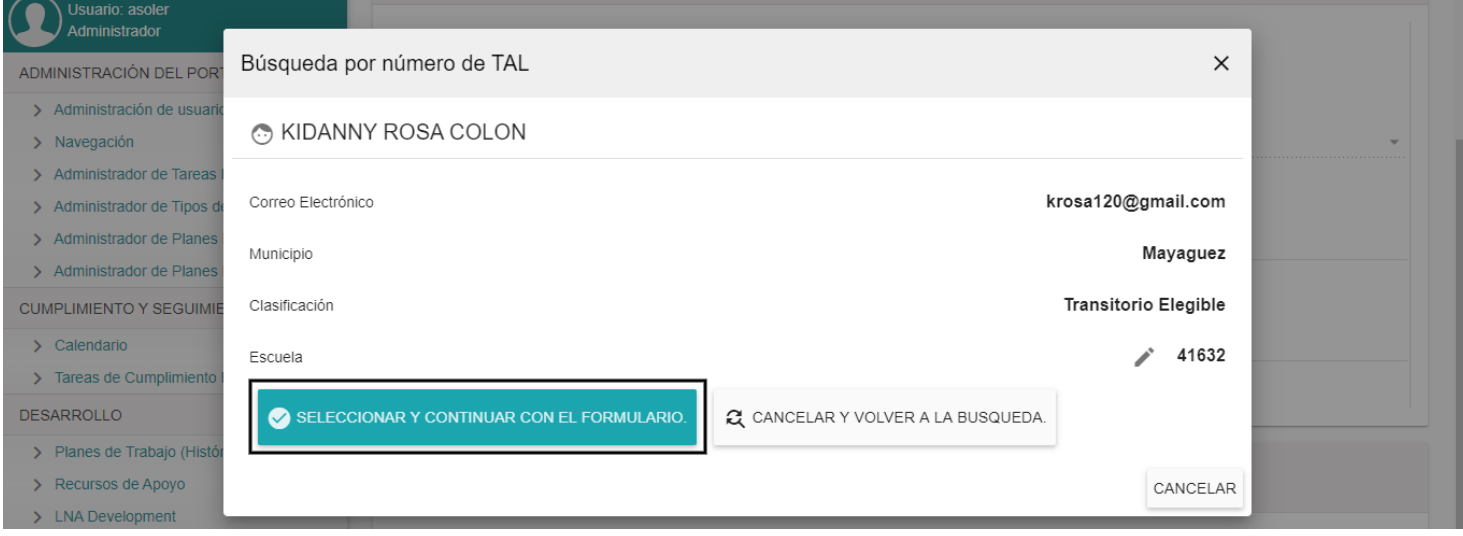

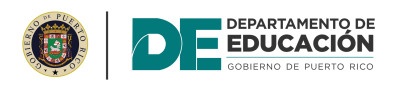

#### Aparecerá una pantalla emergente para que ingrese detalles del participante.

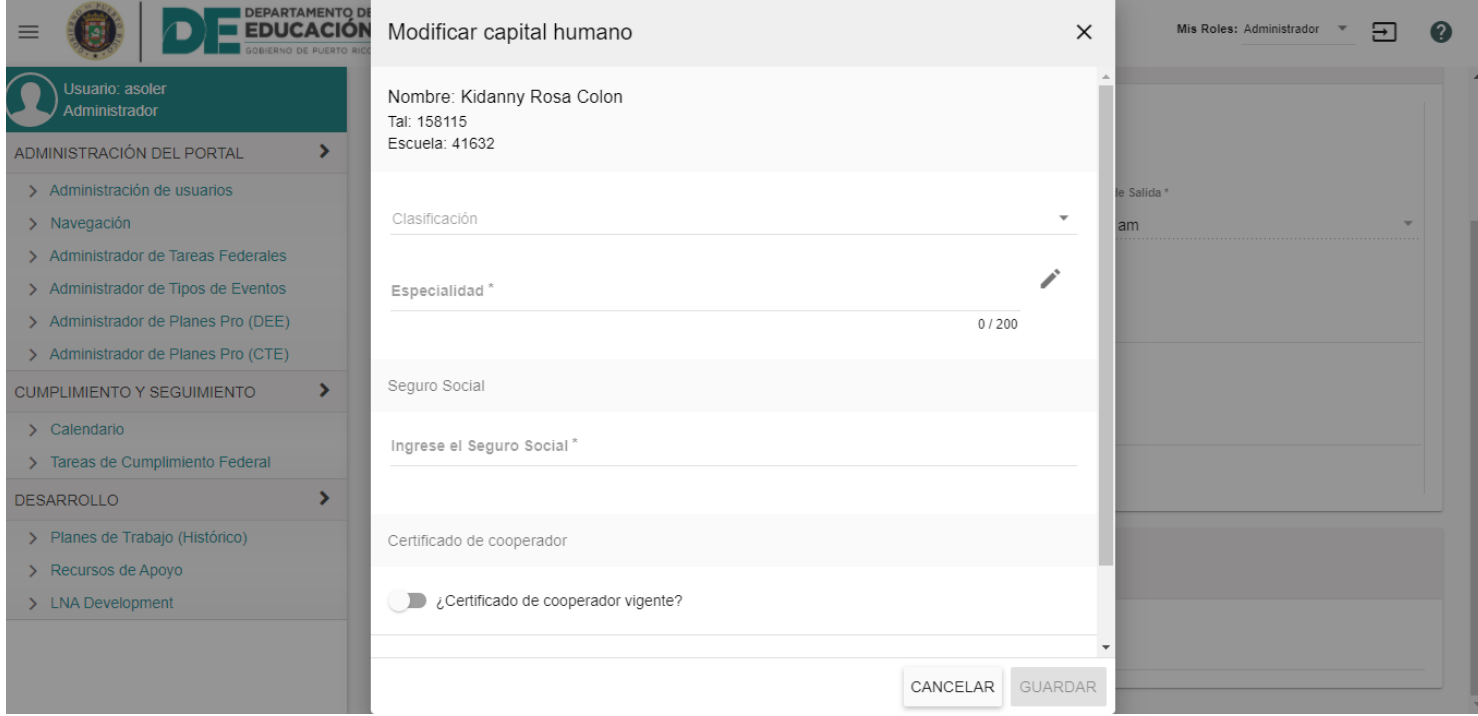

#### Abra el menú desplegable de clasificación y seleccione la ADIA EL MONTENTER

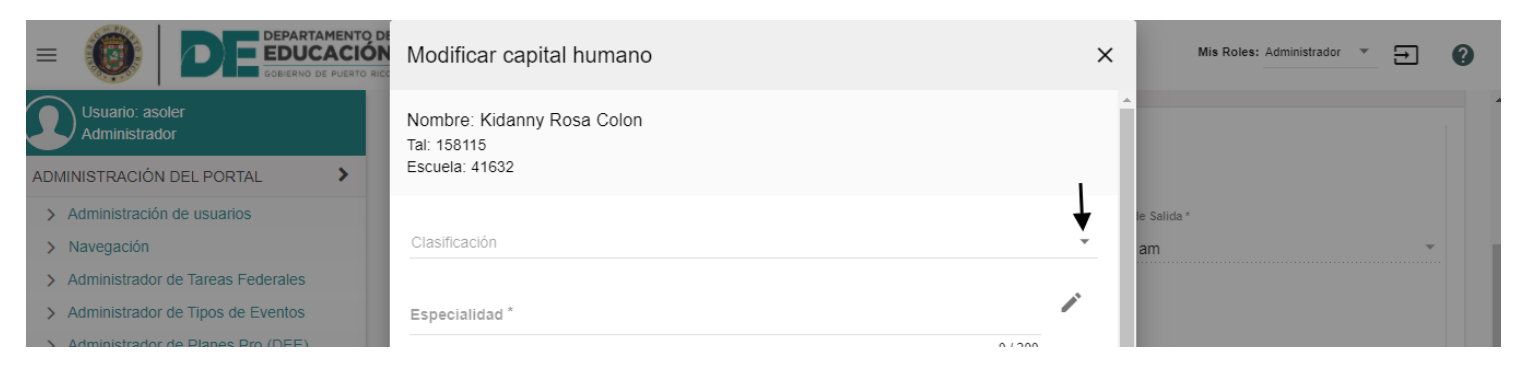

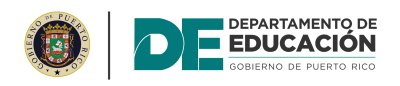

## Oprima el ícono de editar en el área de "Especialidad".

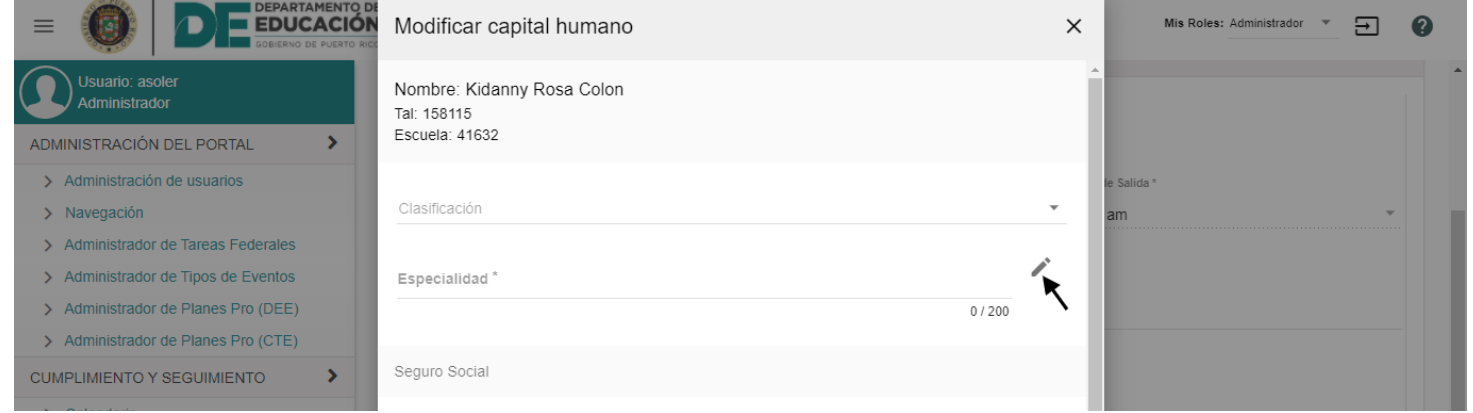

# La plataforma abrirá el menú de búsqueda de especialidades.

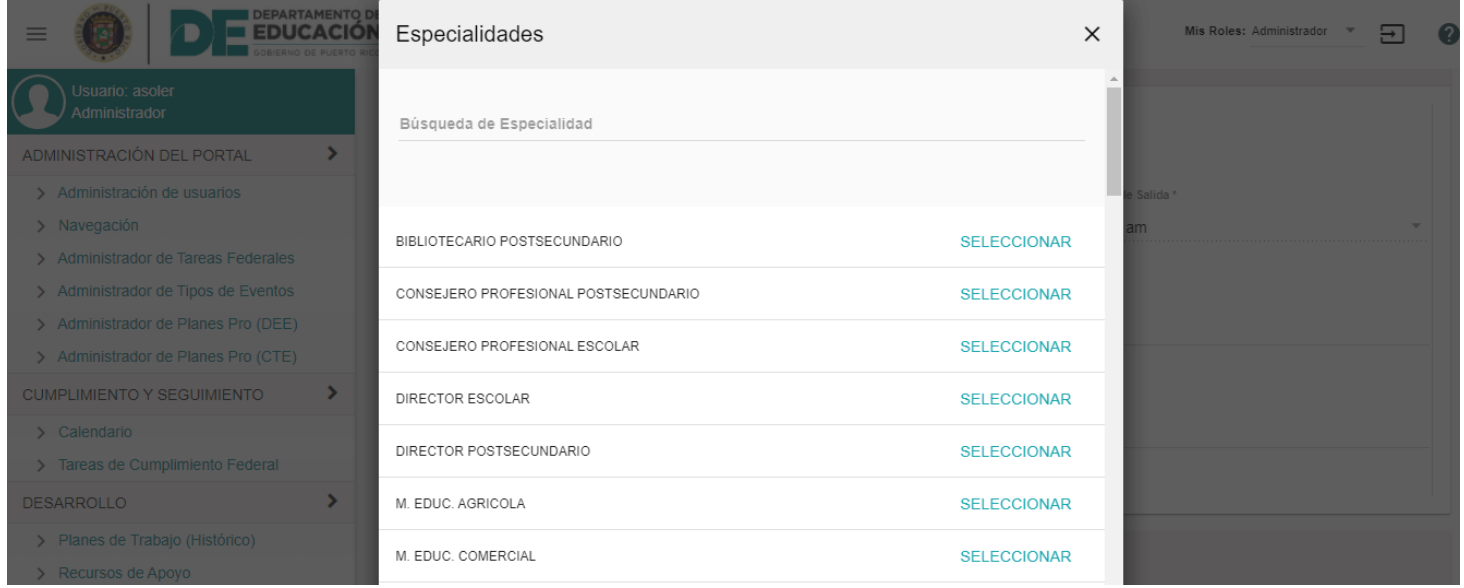

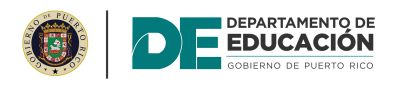

#### Ingrese la especialidad en el espacio correspondiente.

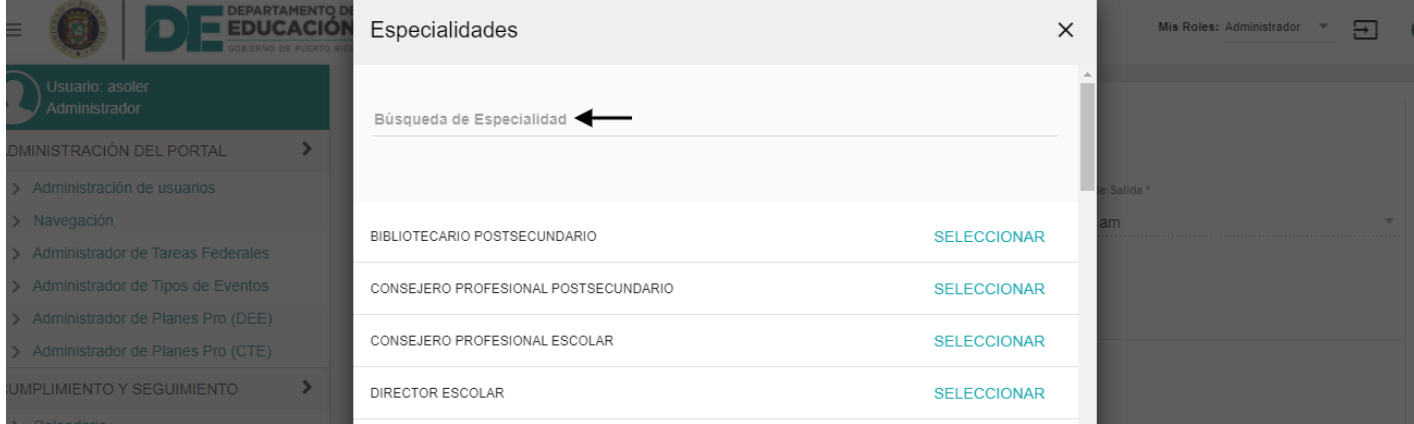

# $\mathcal{L}_{\mathcal{O}}$ La plataforma filtrará las especialidades.

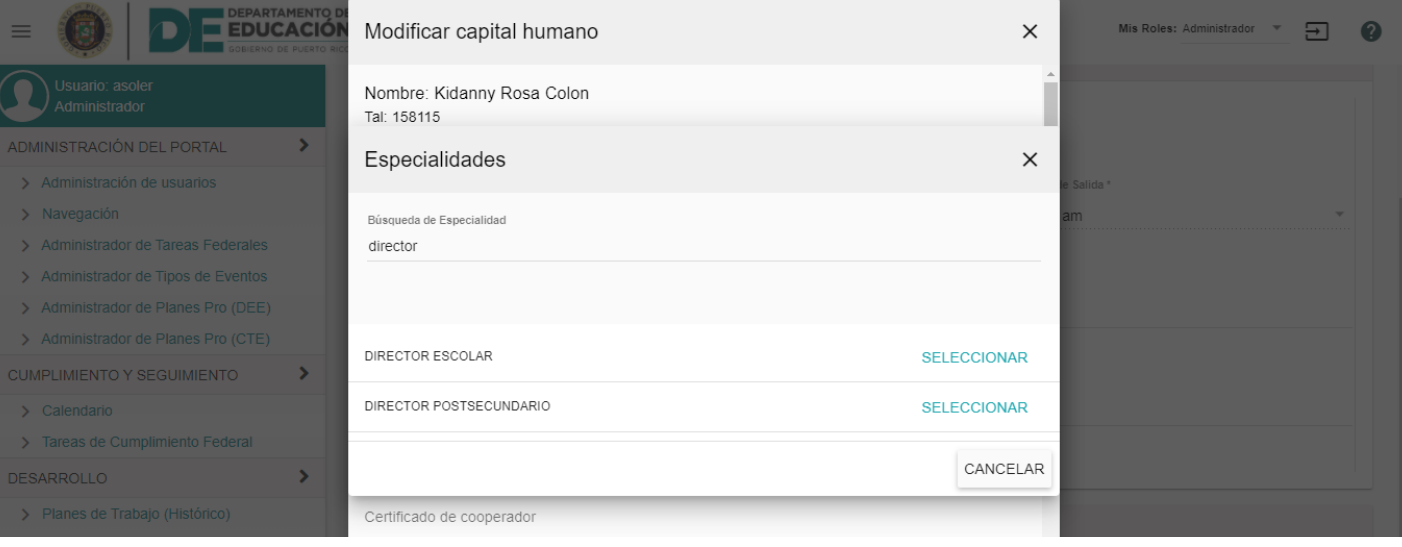

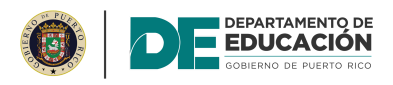

# Oprima el botón de seleccionar.

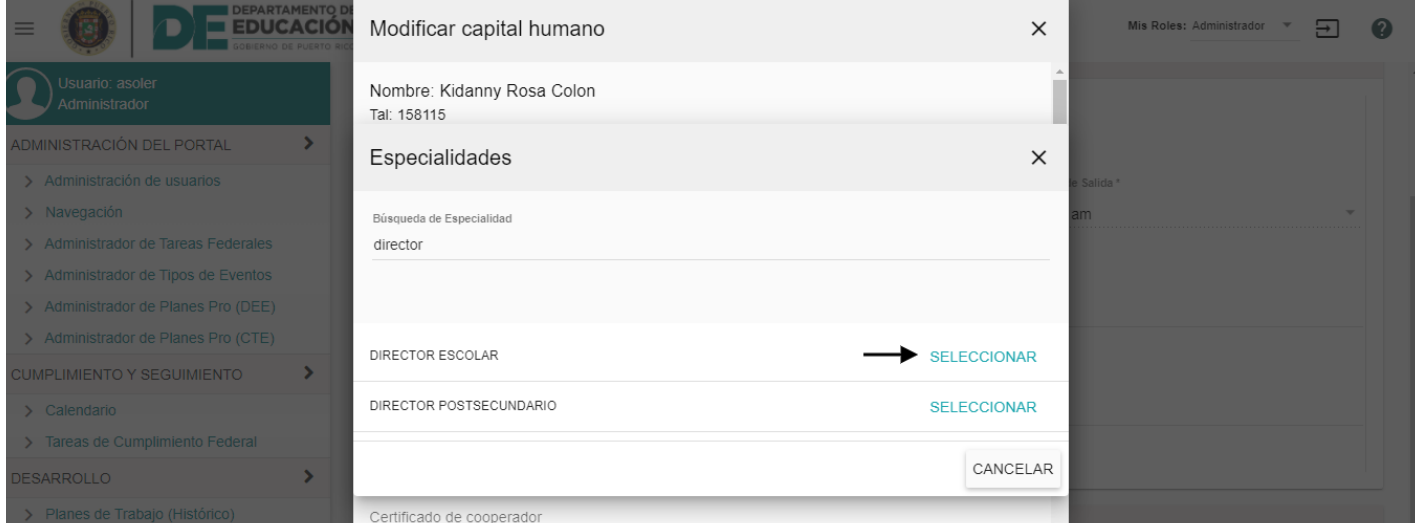

#### Ingrese el número de seguro social en el espacio correspondiente.

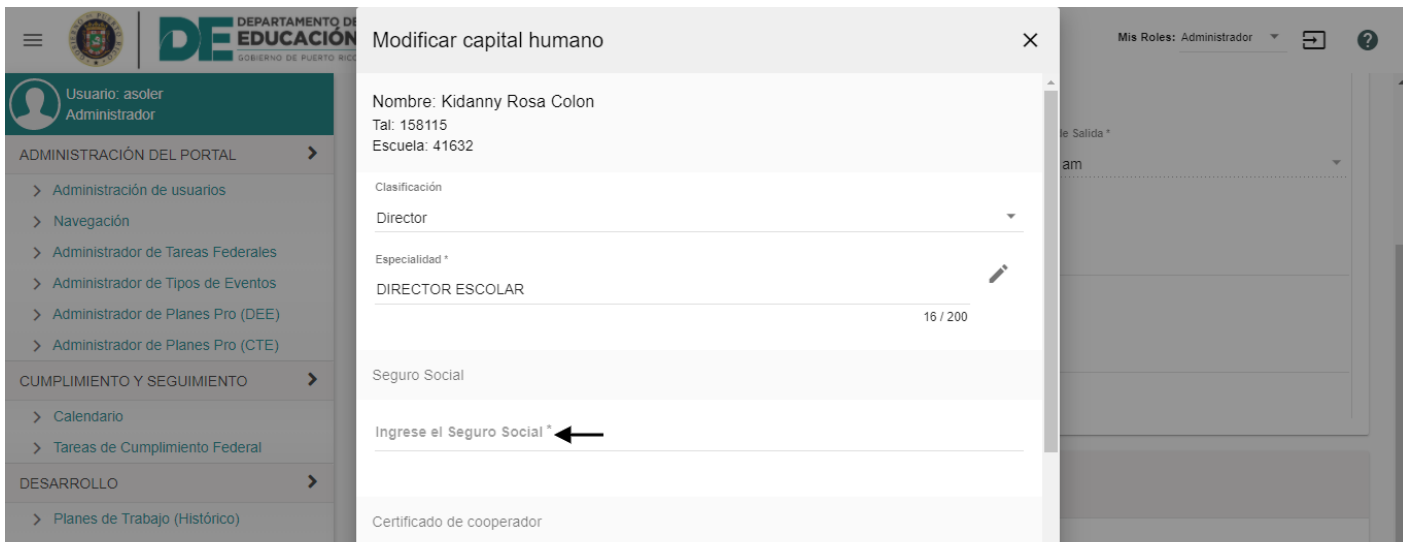

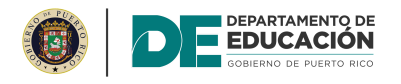

# Indique si la certificación de cooperador es vigente.

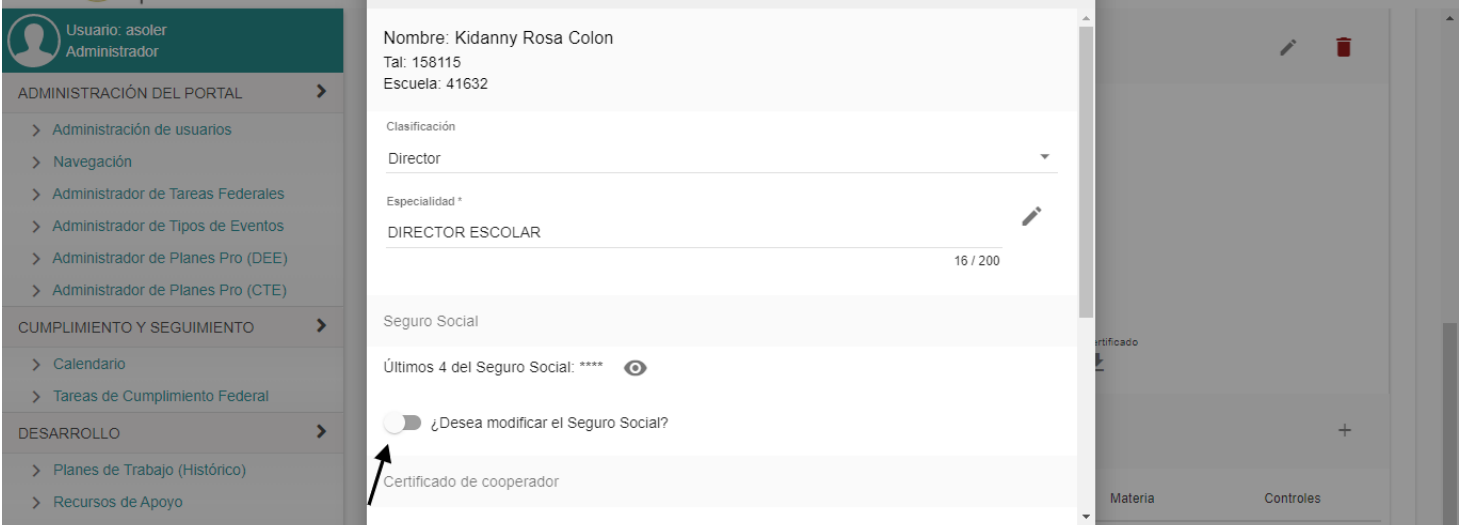

#### De no tener la información o evidencia del certificado, ingrese la razón en el espacio correspondiente.

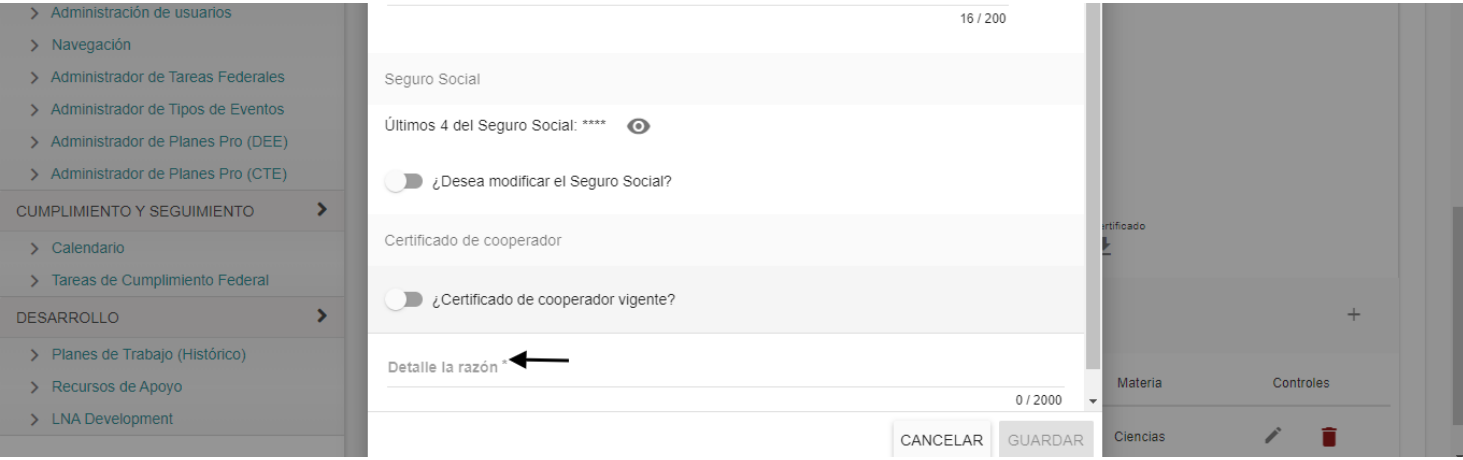

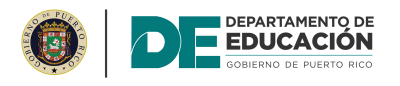

De haber contestado que la certificación está vigente, aparecerá el campo para ingresar la fecha de vencimiento.

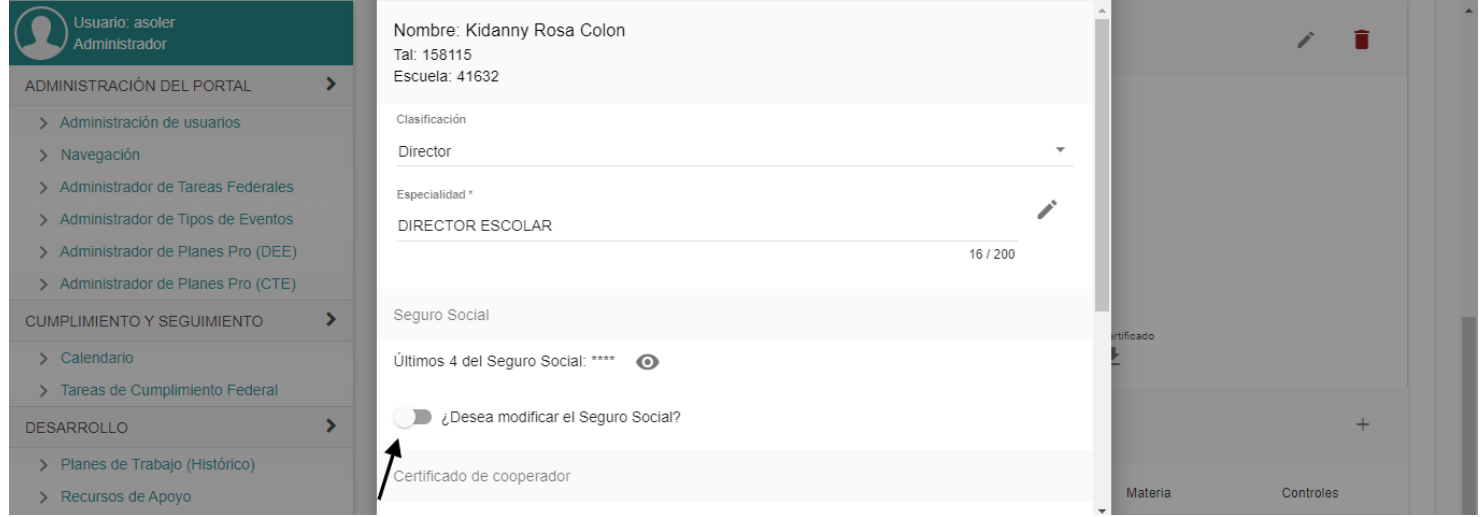

Abra el menú del calendario y seleccione la fecha de vencimiento de la certificación de cooperador.

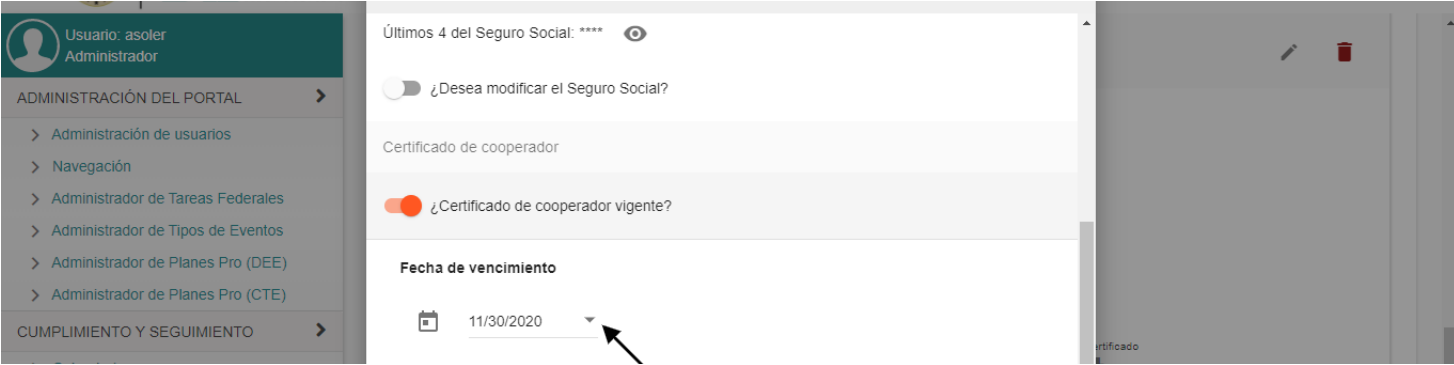

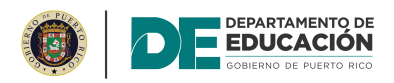

# Oprima el botón de "Choose File".

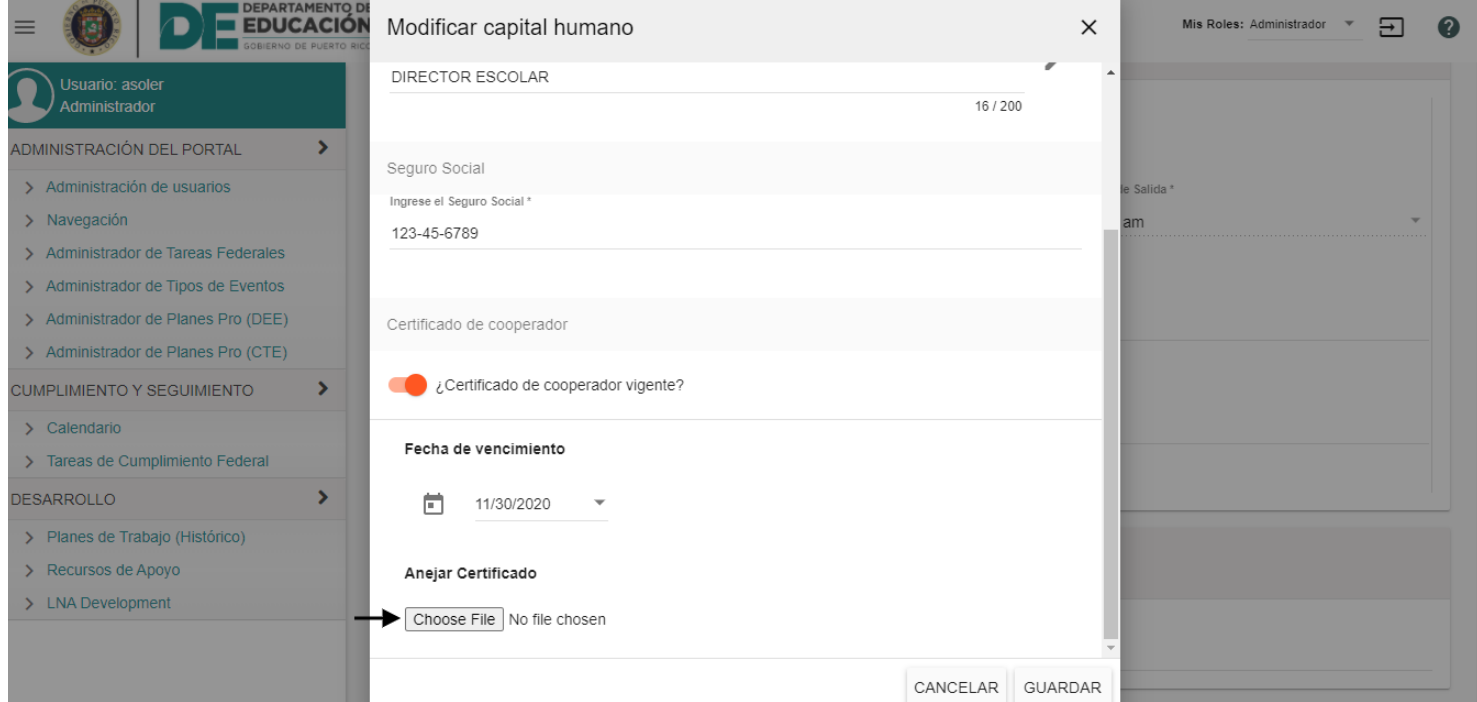

#### Oprima el ícono para cargar la certificación.  $2<sup>L</sup>$

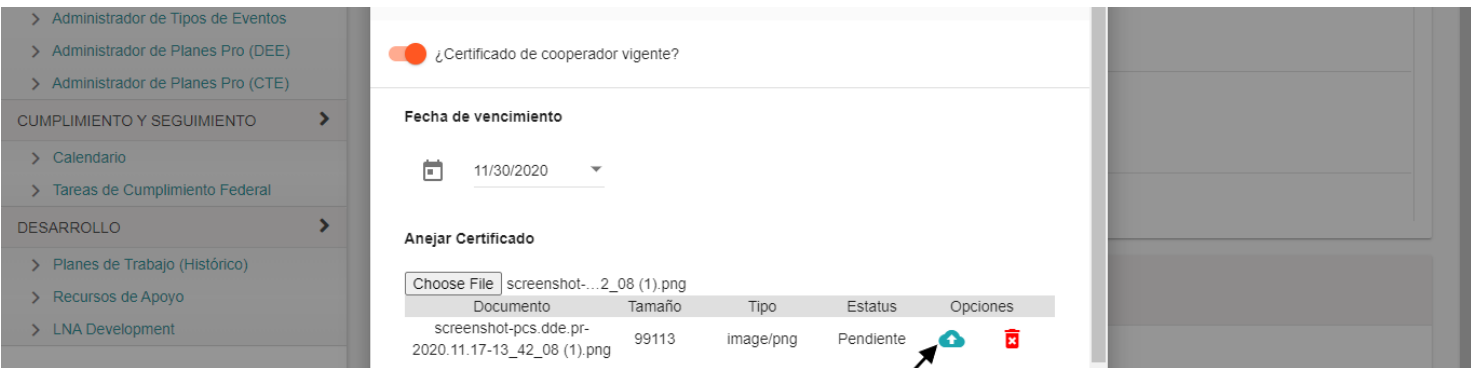

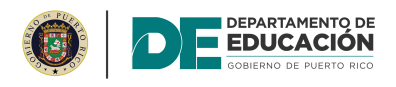

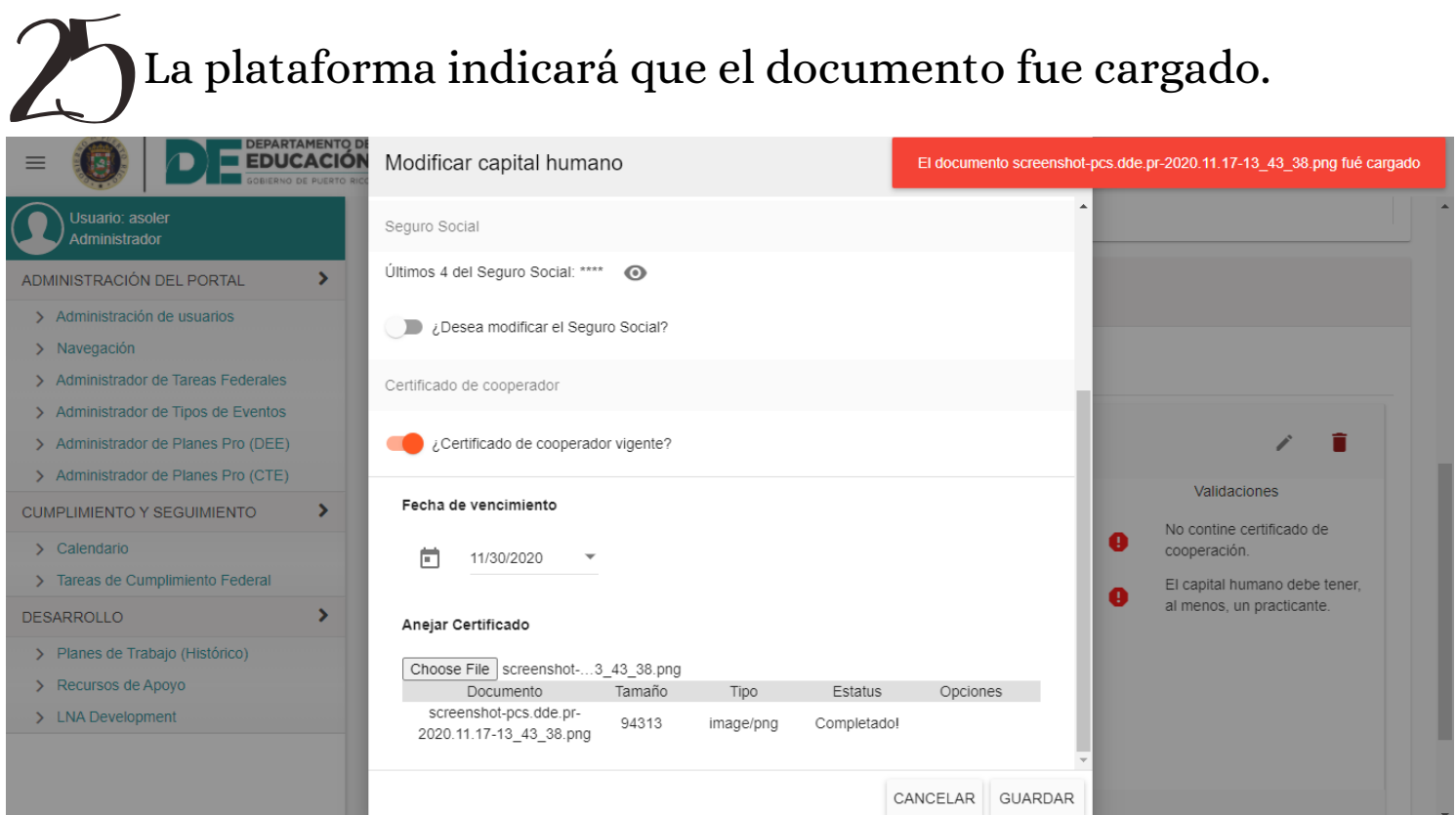

# $\mathcal{U}_\text{O}$  Cargue los documentos requeridos.

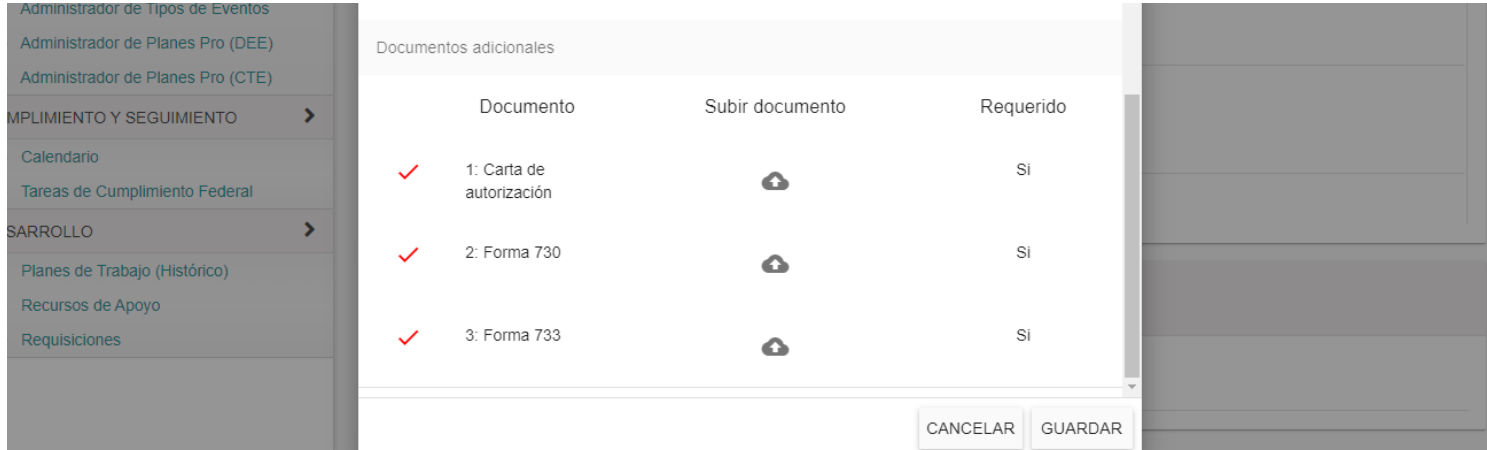

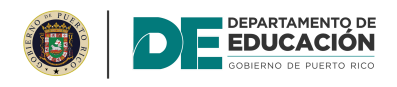

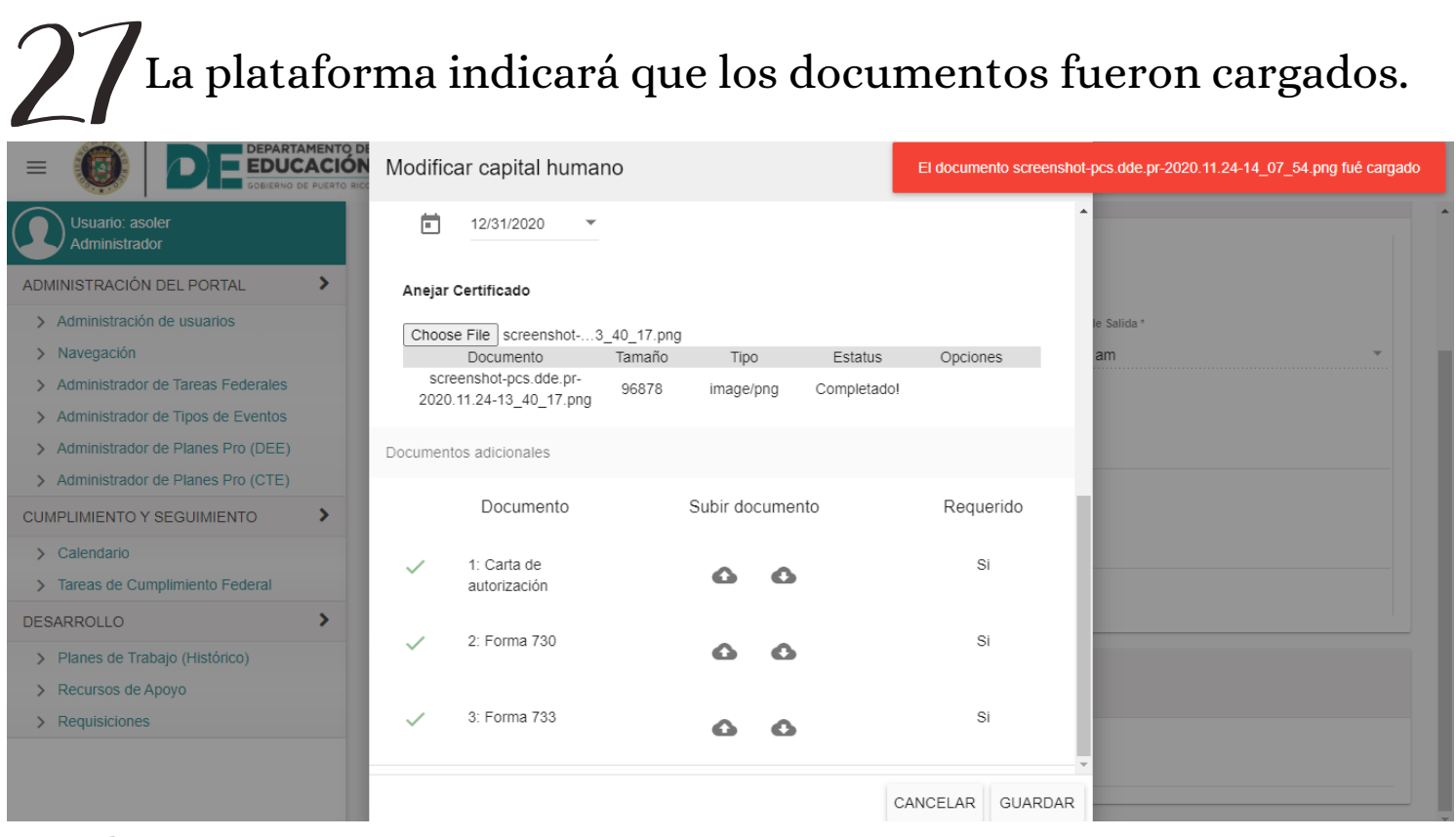

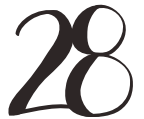

#### Oprima el botón de "Guardar".

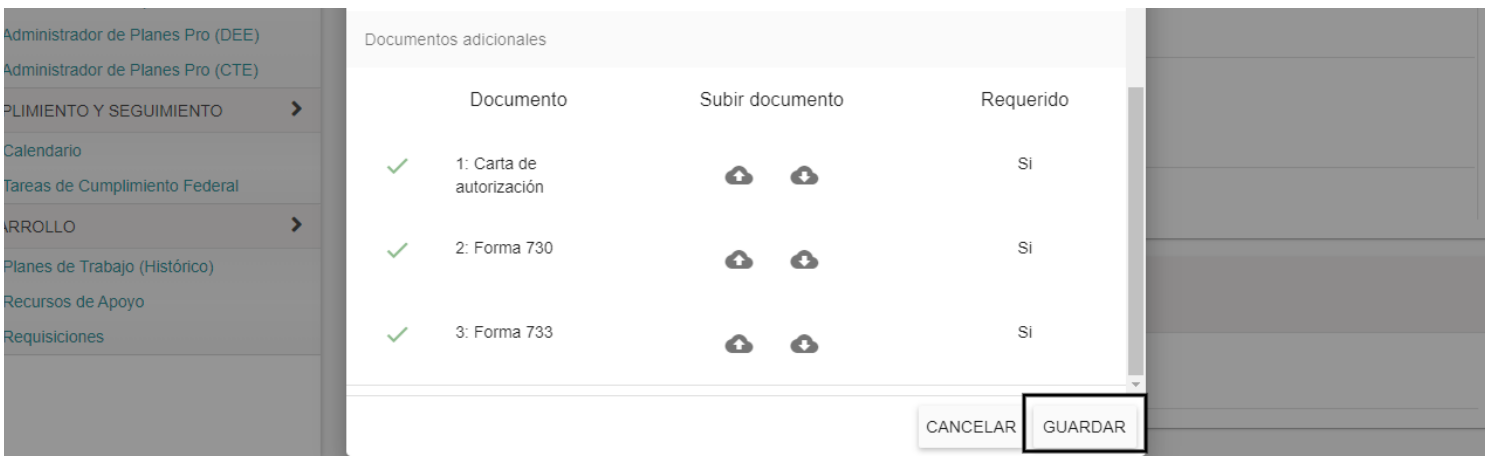

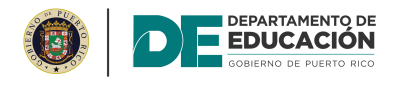

#### De ser necesario editar la información del cooperador, oprima el ícono de editar.

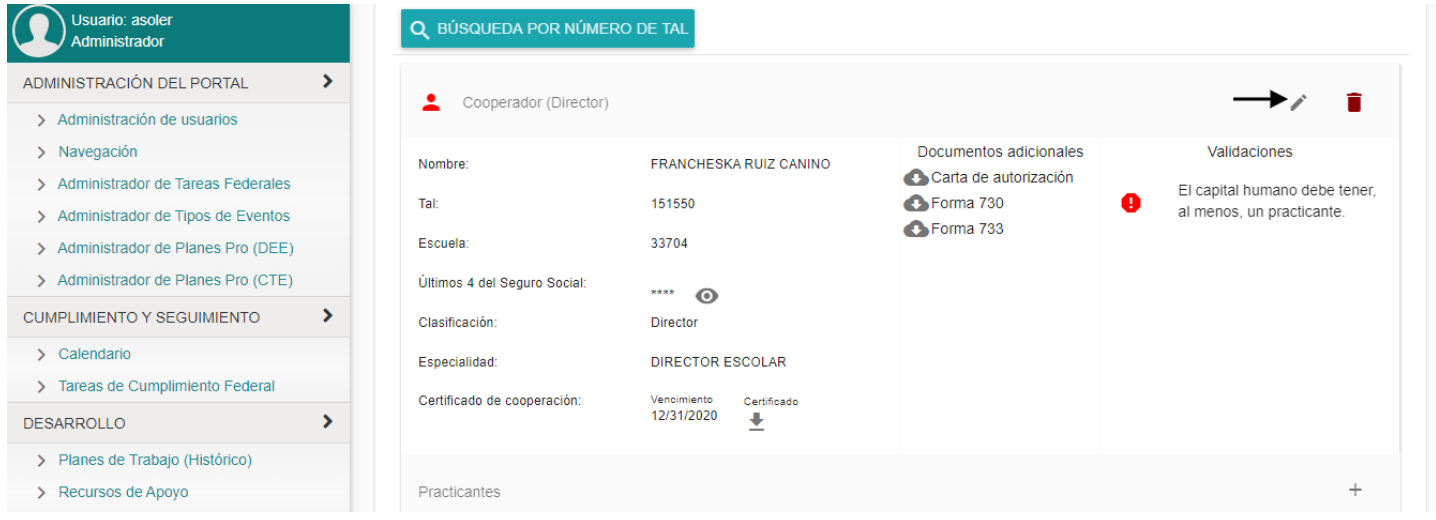

De ser necesario eliminar la información del cooperador, oprima el ícono de eliminar.

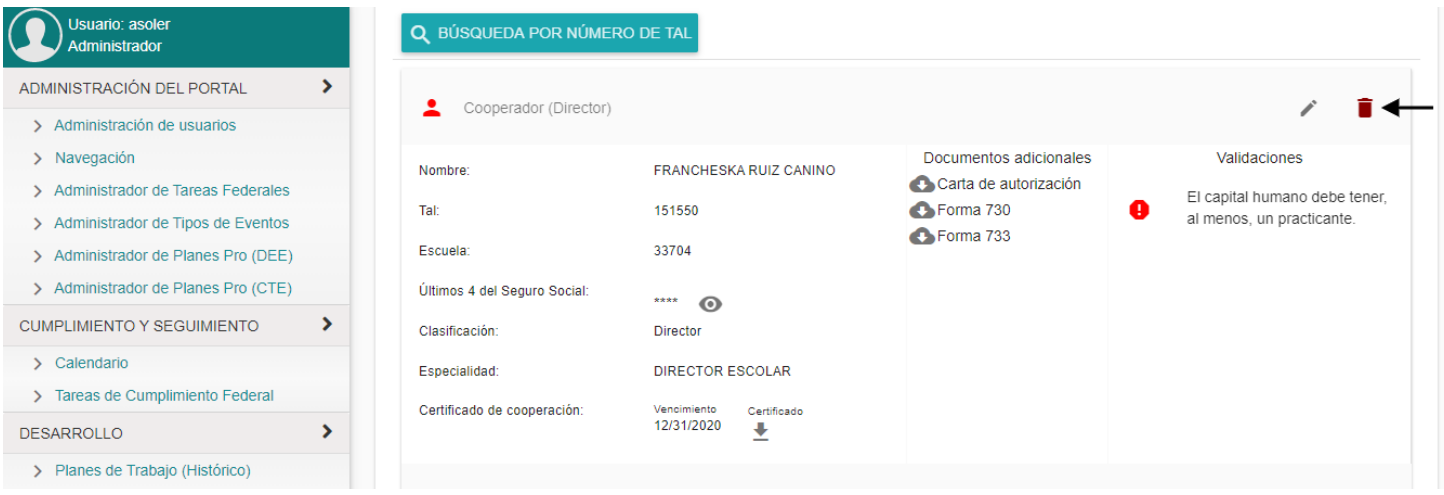

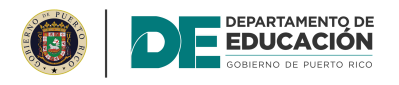

Oprima el icono de "+" para añadir participantes al registro.

De tener 3 practicantes, será necesario proveer justificación.

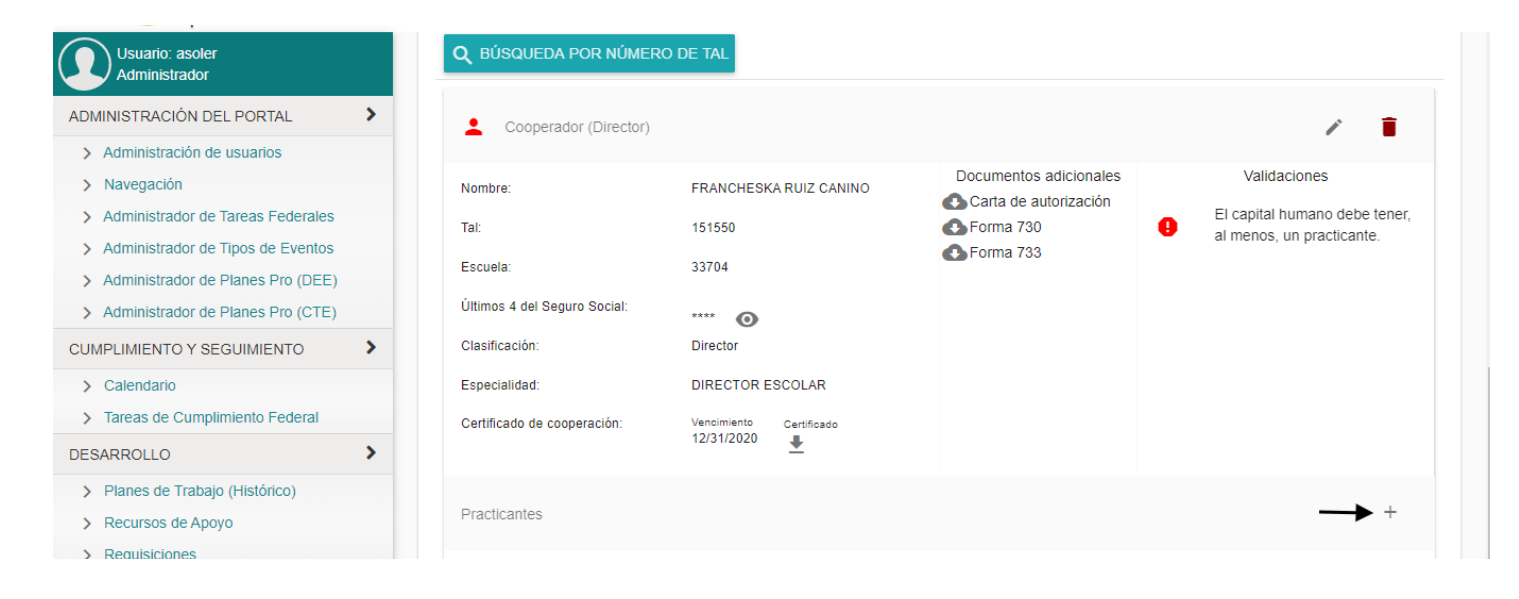

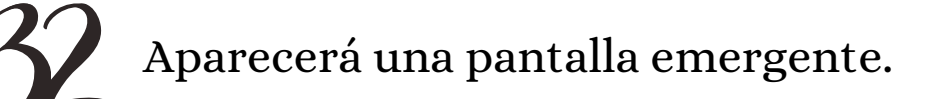

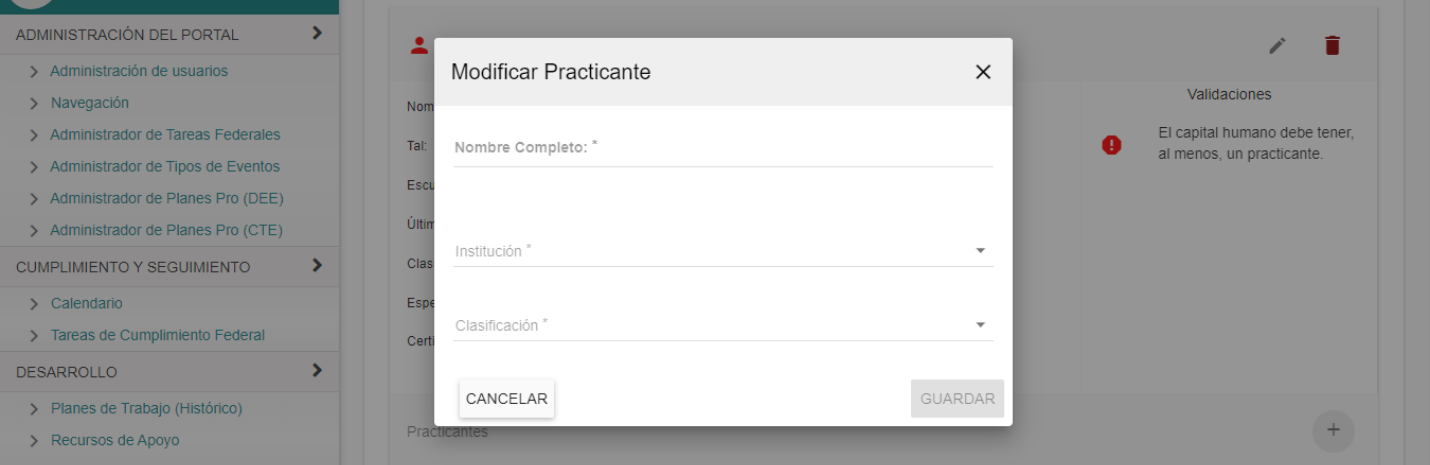

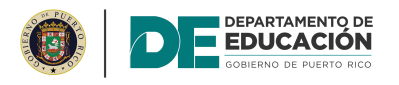

Ingrese el nombre completo del participante en el espacio correspondiente.

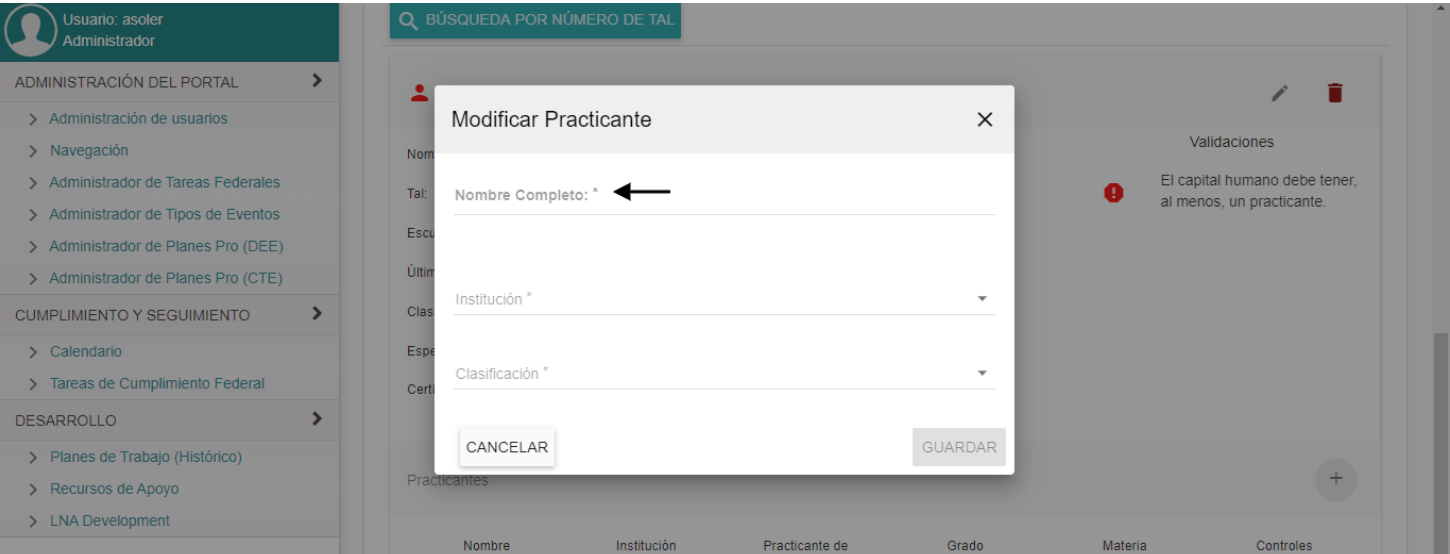

Abra el menú desplegable y seleccione la Institución de Educación Superior (IES).

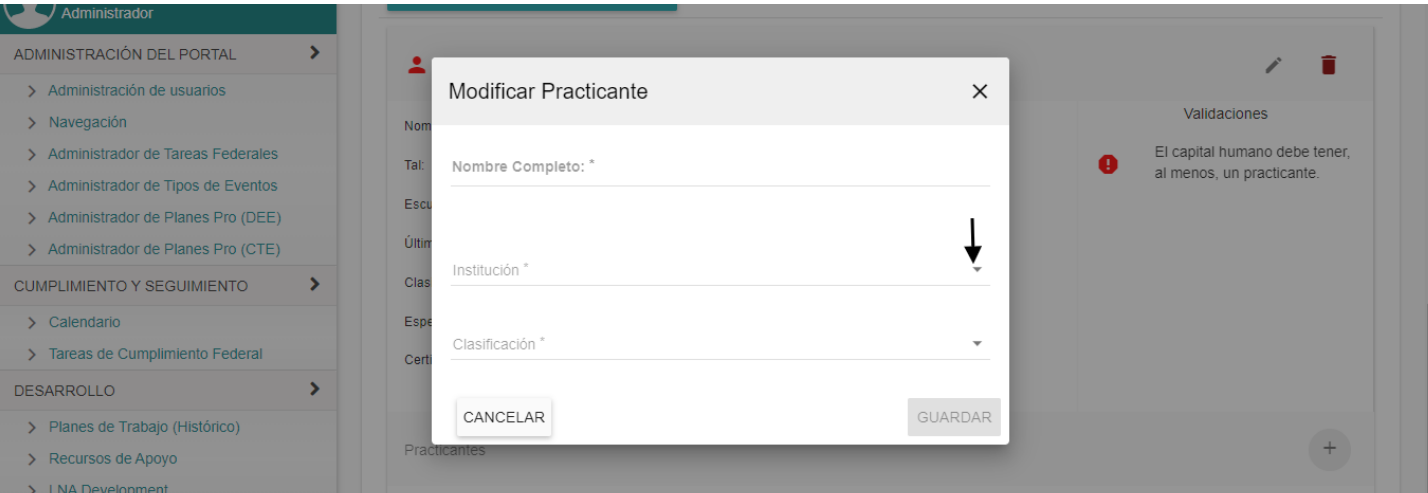

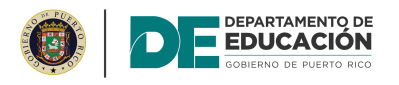

Abra el menú desplegable y seleccione la clasificación.

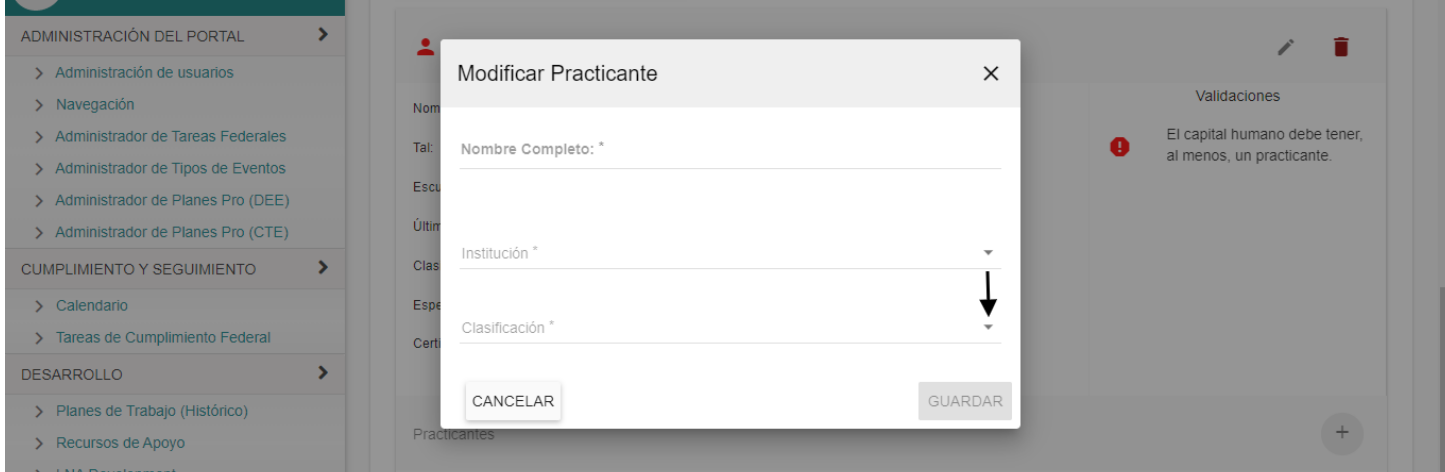

De haber seleccionado "maestro" en el paso anterior, aparecerán dos opciones adicionales. .

#### Abra el menú desplegable y seleccione la materia.

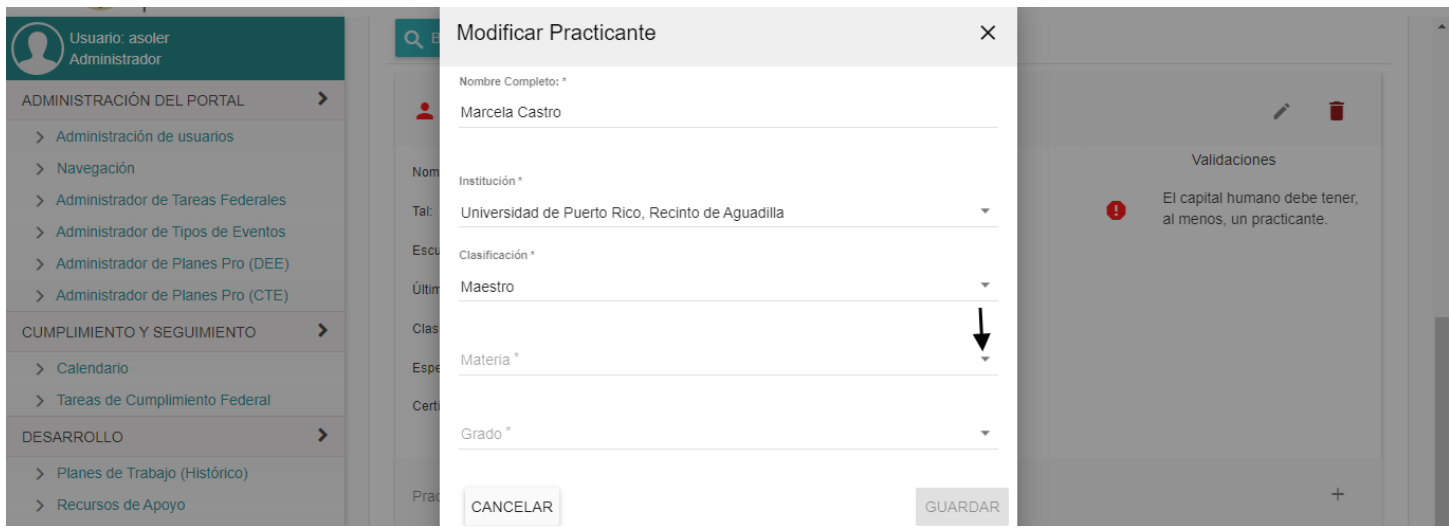

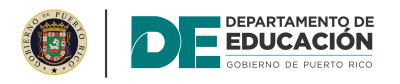

Abra el menú desplegable y seleccione el grado.

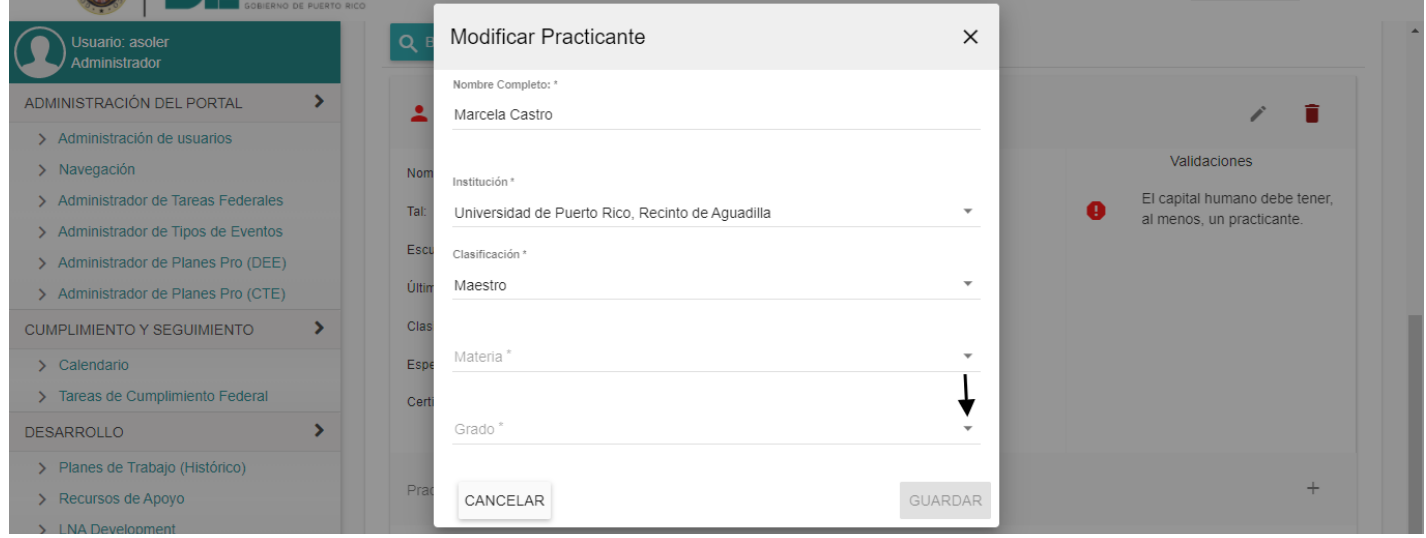

# Oprima el botón de "Guardar".

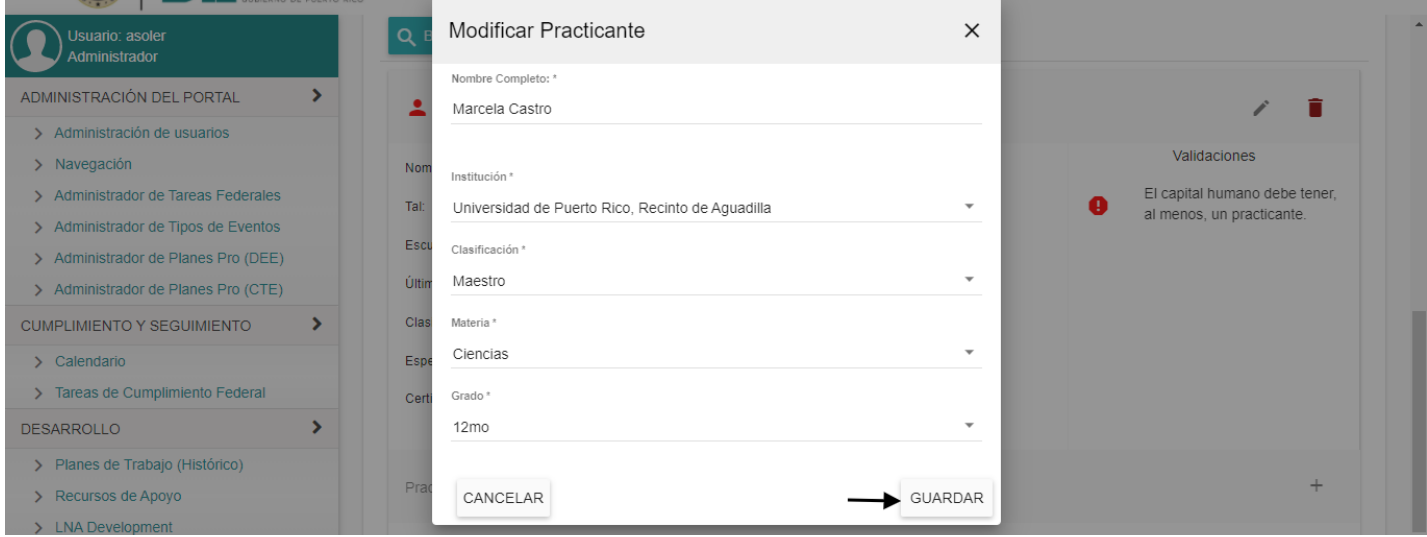

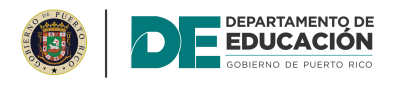

 $\geq$  Adminis **CUMPLIMIE** 

 $\sum$  Tareas **DESARROL**  $\triangleright$  Planes

## **INFORME SEMESTRAL DEL CENTRO** Precalendarización de evento

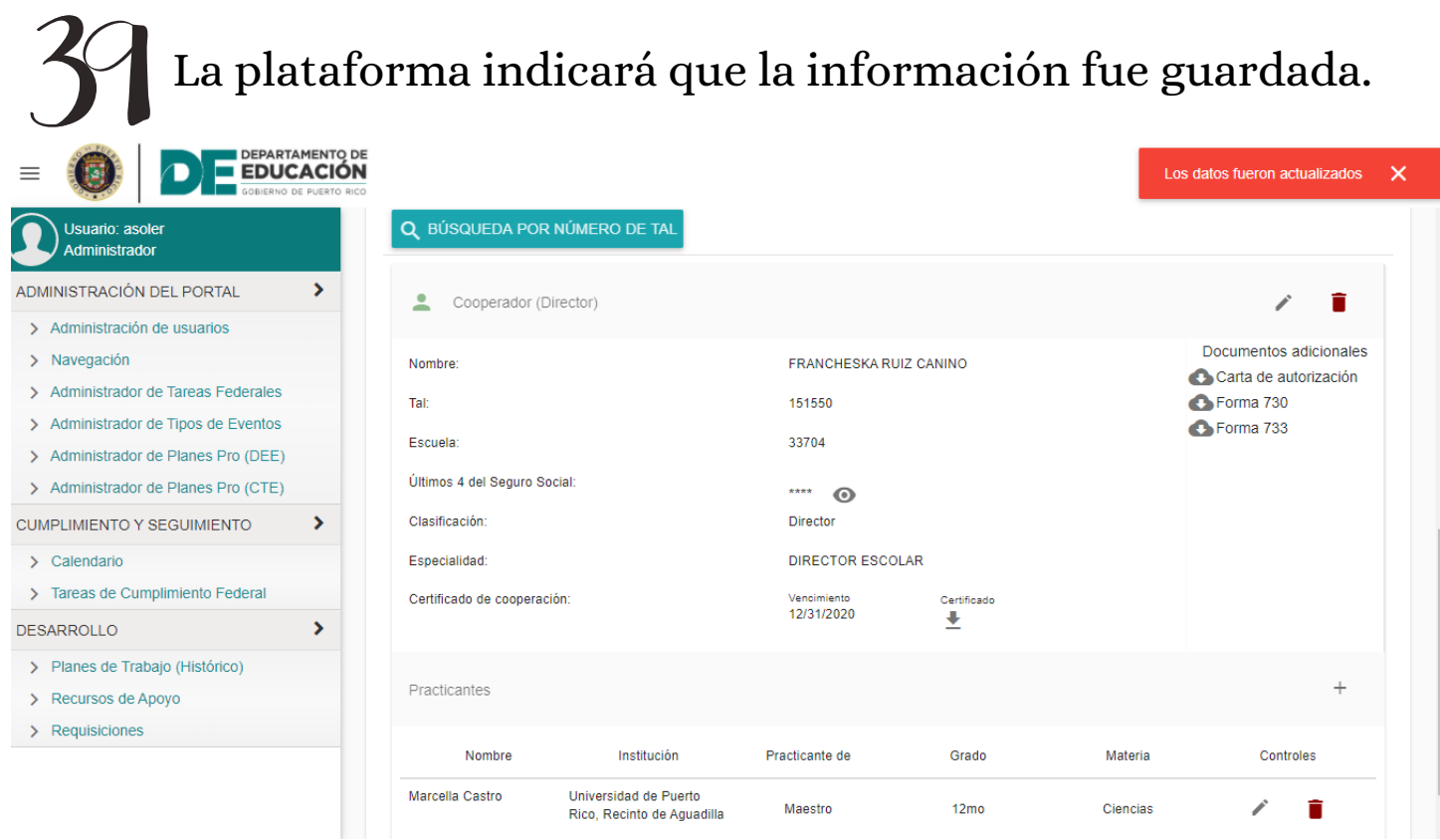

De necesitar editar la información del practicante, oprima el ícono de editar.

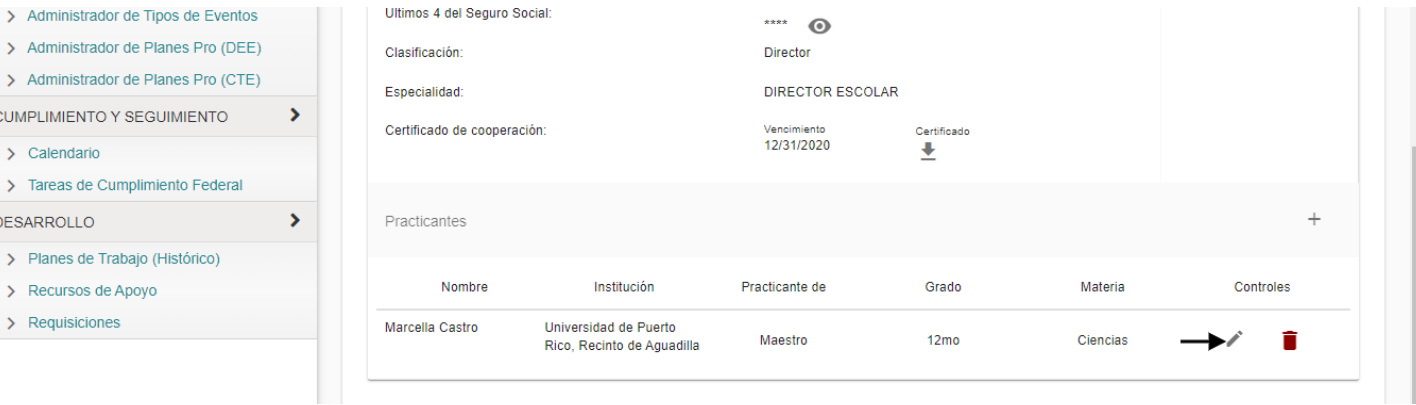

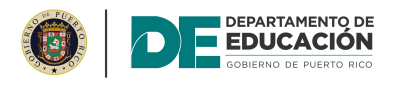

#### De necesitar eliminar la información del practicante, oprima el ícono de eliminar.

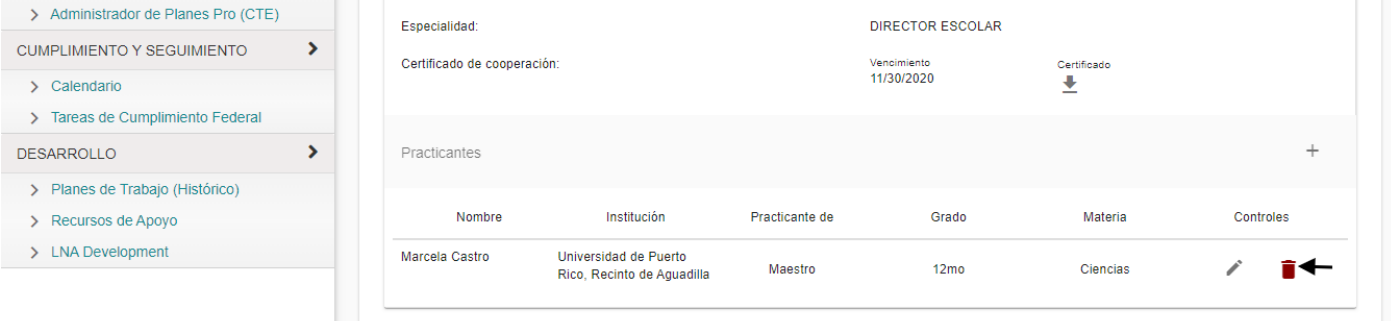

47 Para añadir practicantes adicionales, oprima el ícono "+".

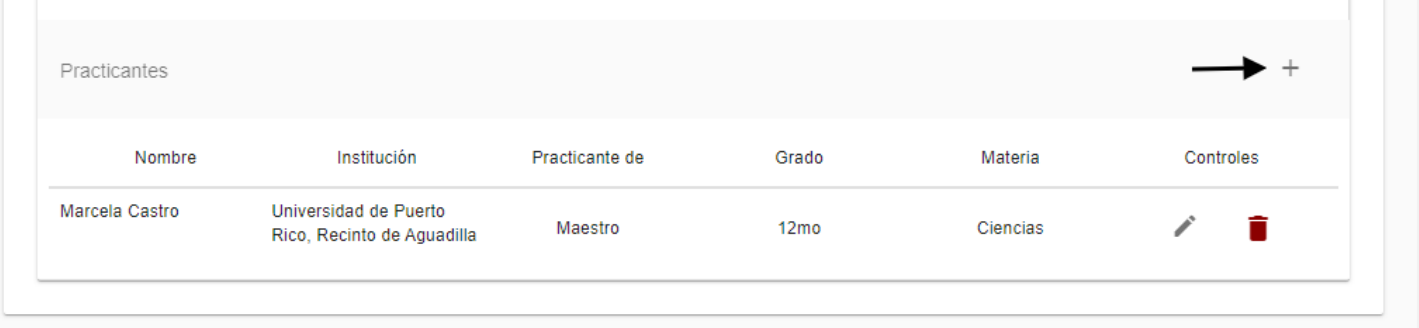

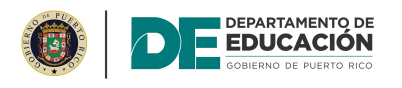

#### Oprima el botón de "Búsqueda por número de TAL" para añadir el Director del Centro.

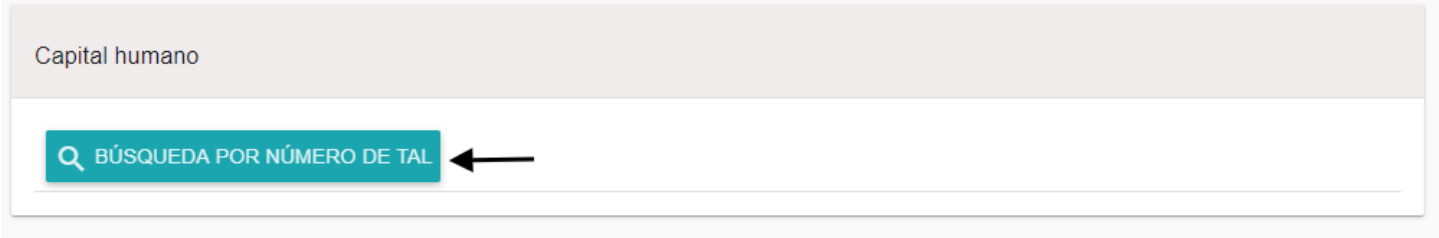

Ingrese el número de TAL en el espacio correspondiente.

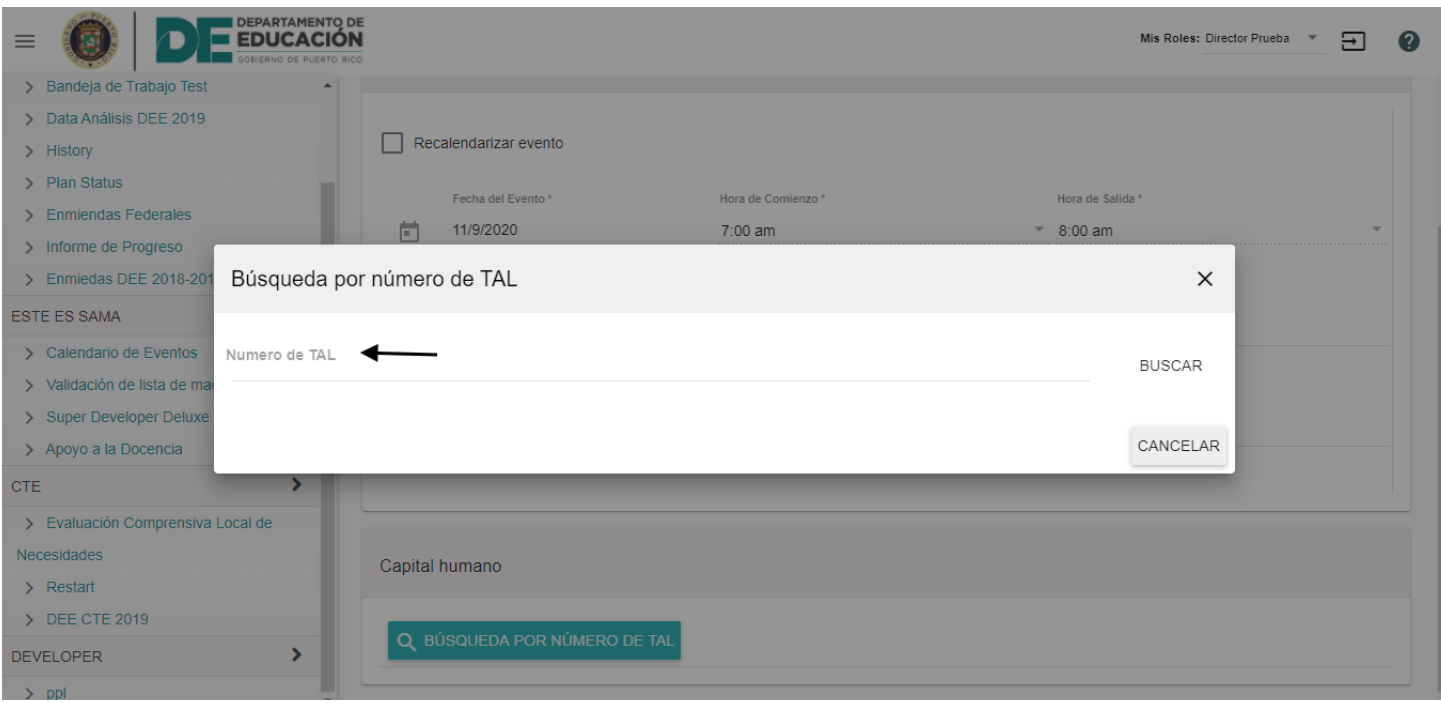

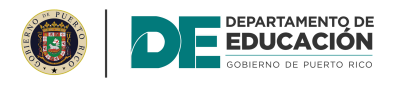

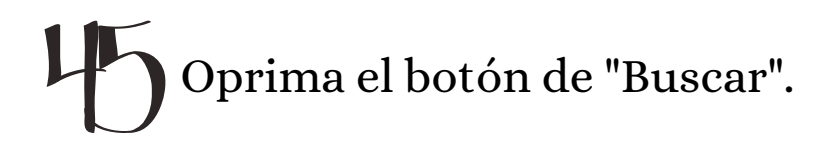

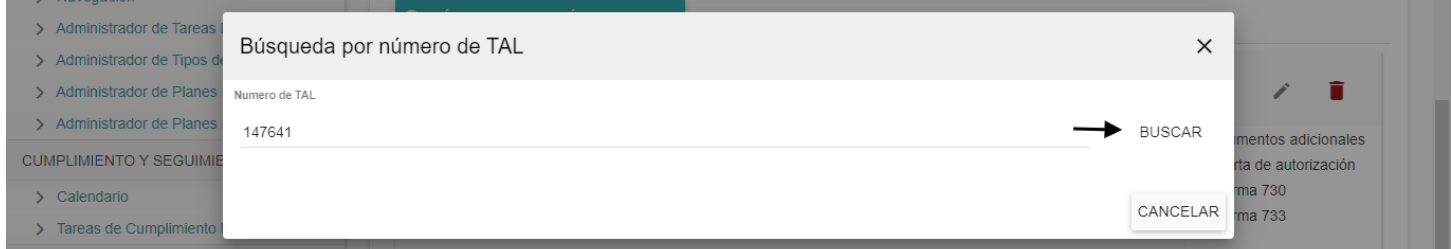

#### Oprima el botón de "Seleccionar y Continuar con el  $H_{\ell}$ Formulario".

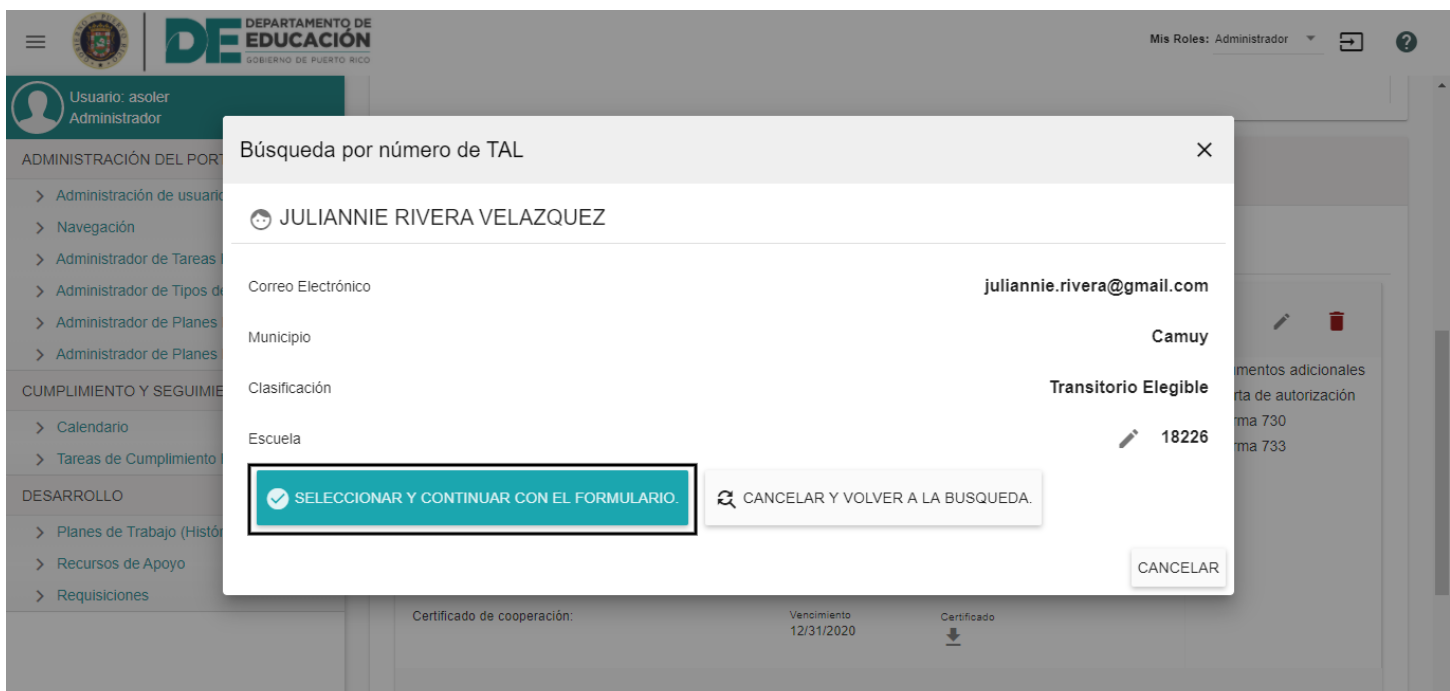

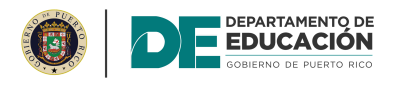

#### Abra el menú desplegable de "Clasificación" y seleccione "Director del Centro".

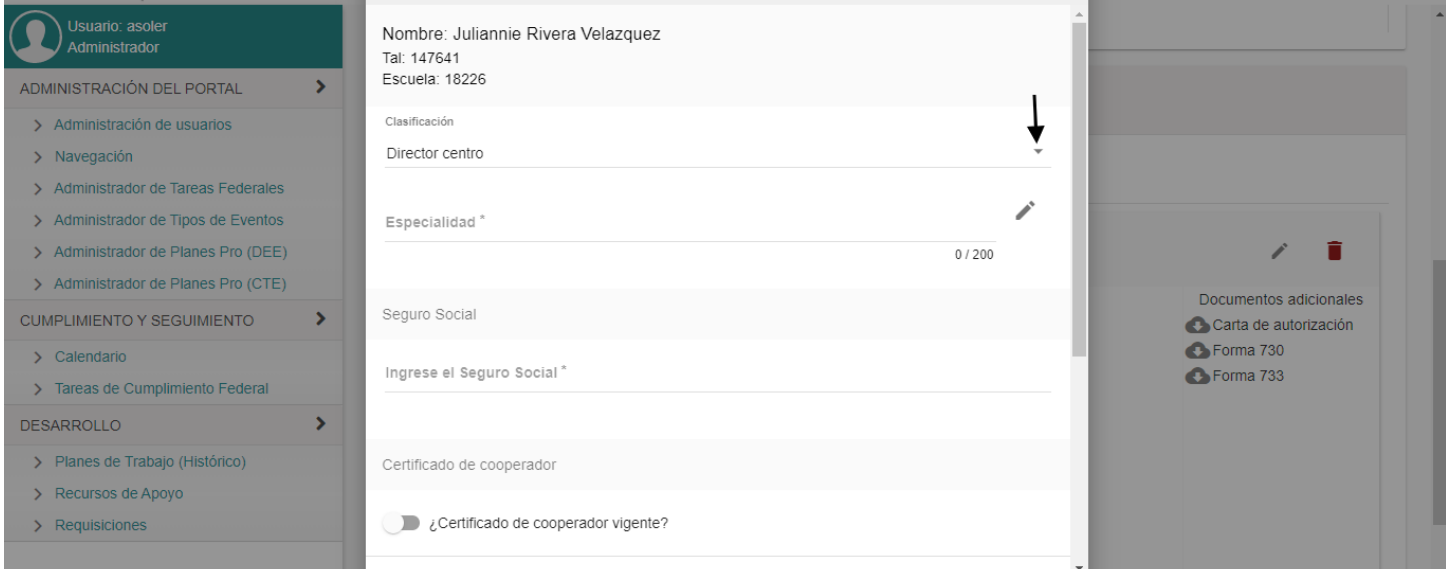

#### Oprima el ícono para seleccionar la especialidad.

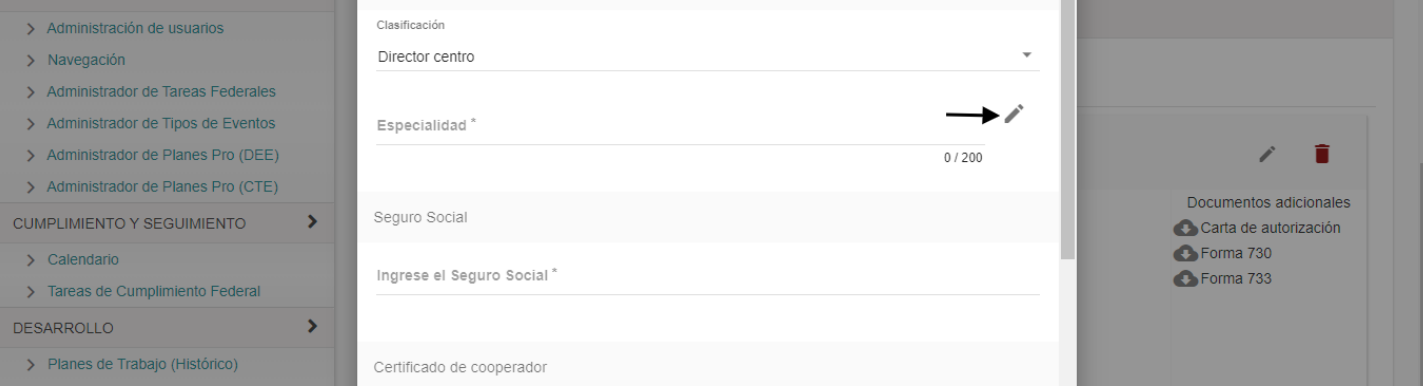

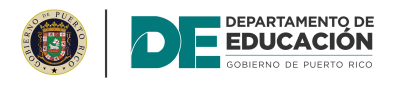

#### Ingrese el número de seguro social en el espacio correspondiente.

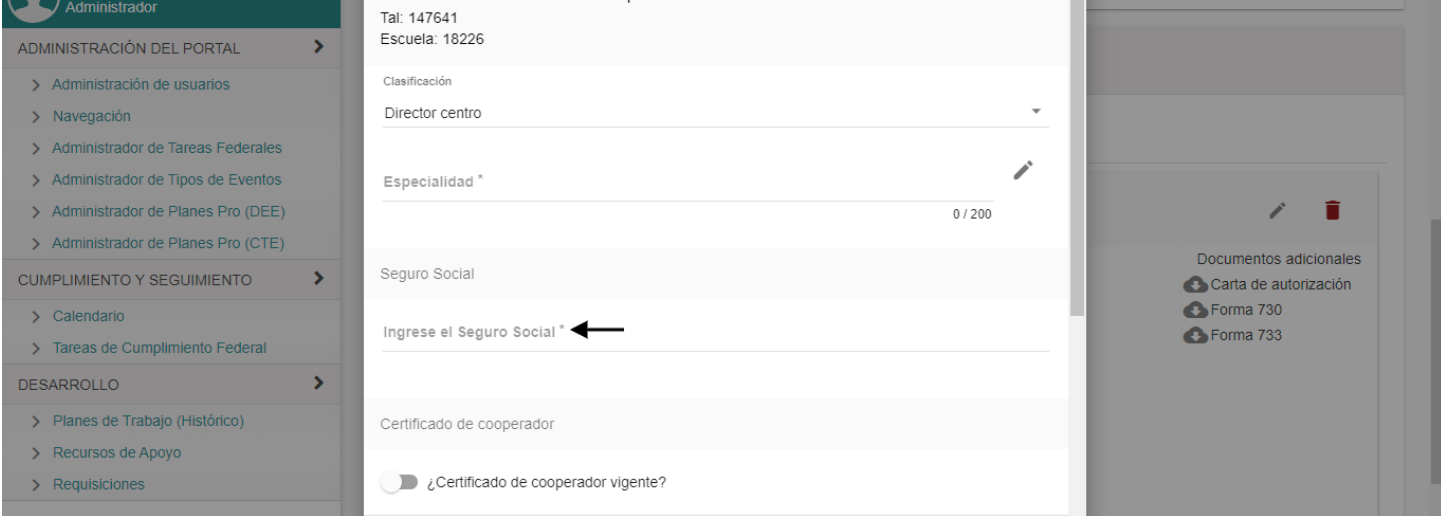

#### Indique si el director del centro tiene la certificación /<br>vigente.

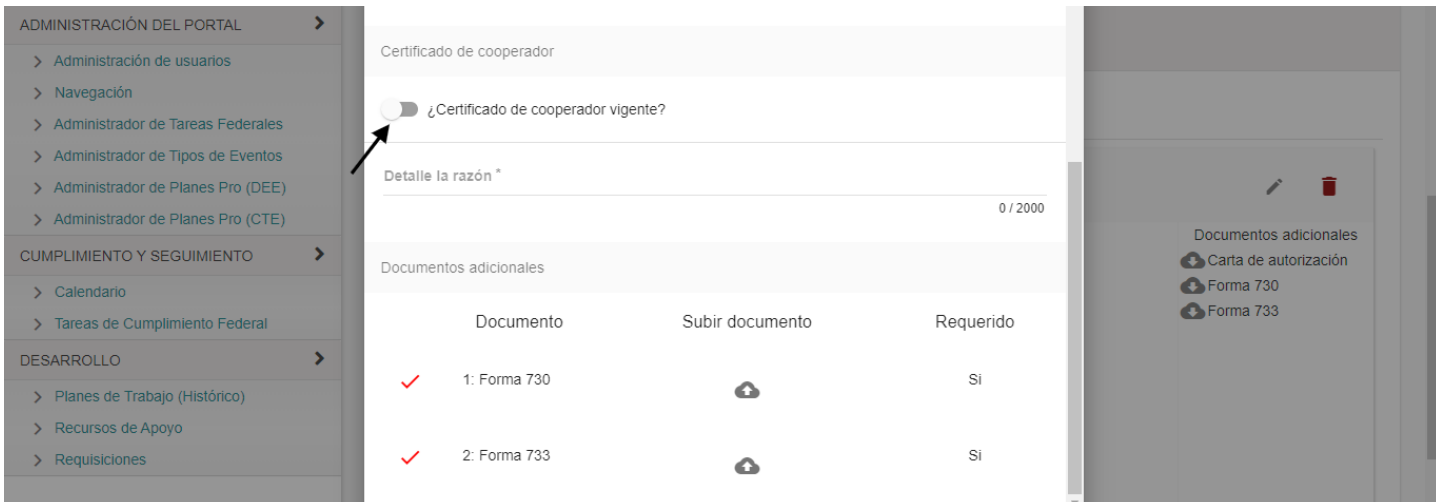

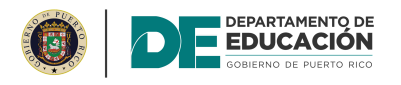

#### Abra el menú del calendario y seleccione la fecha de vencimiento de la certificación.

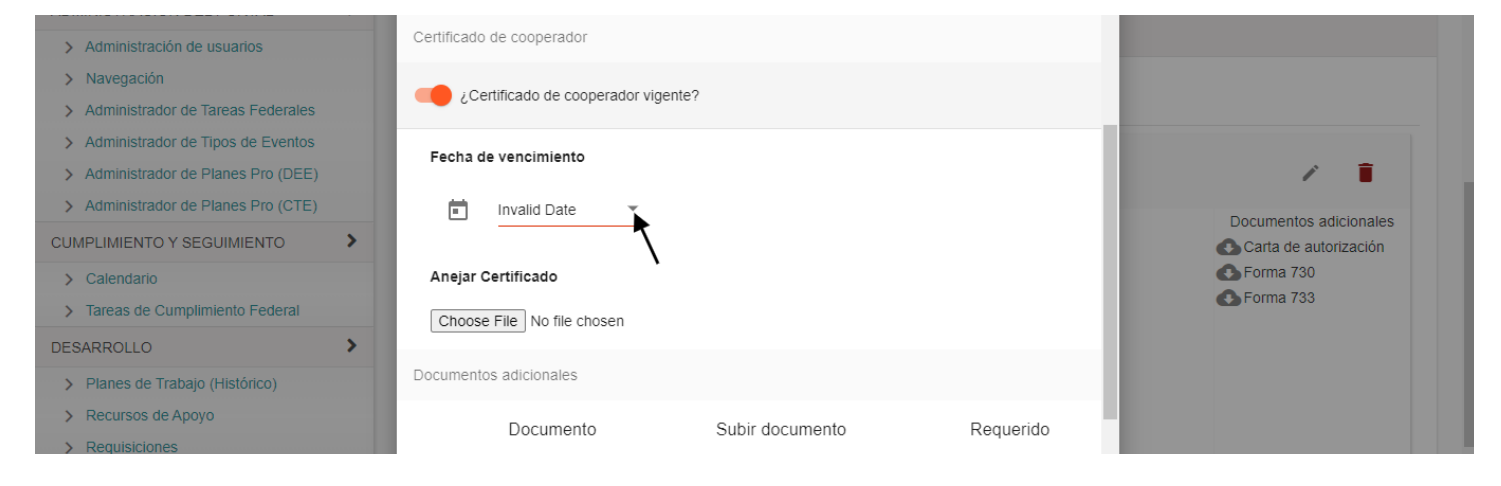

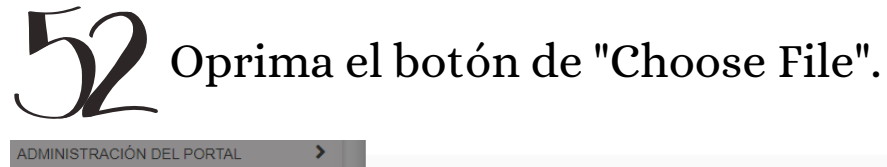

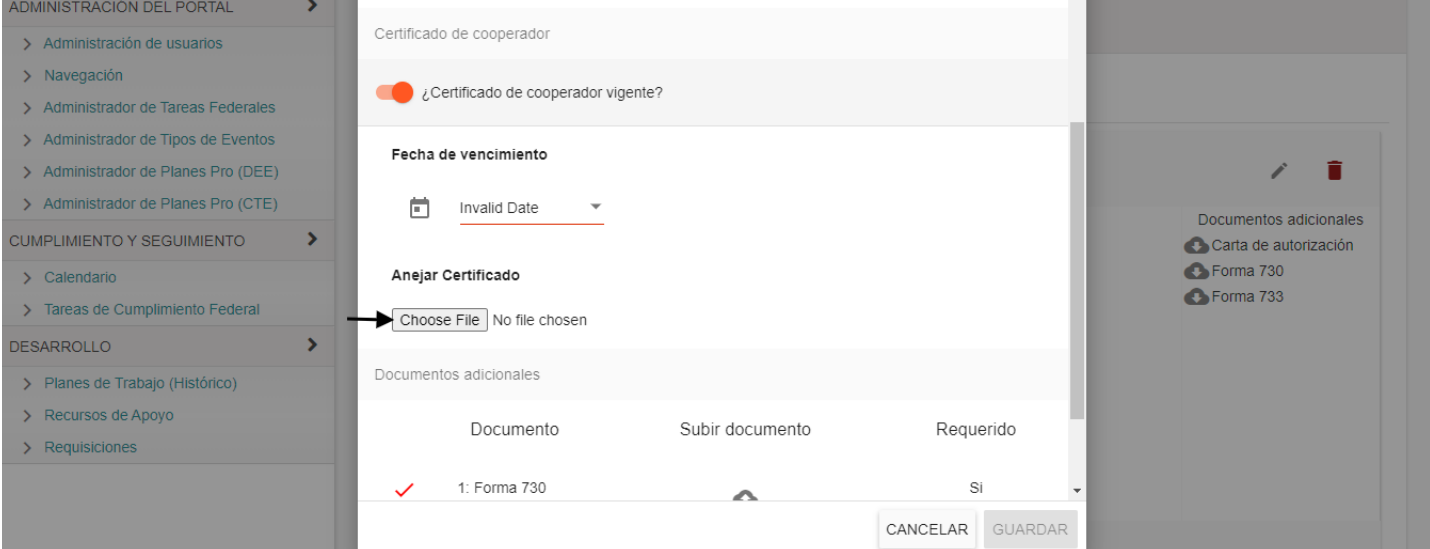

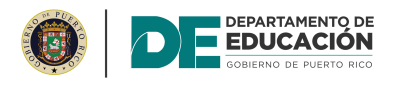

Oprima el icono para cargar la certificación.

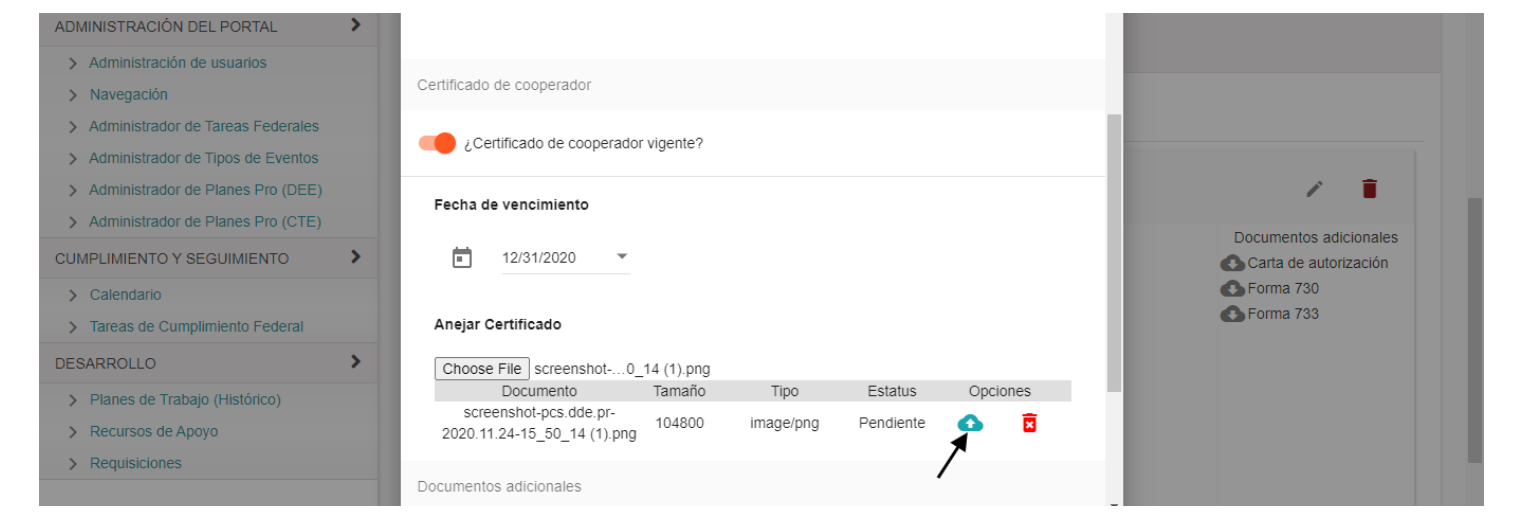

#### La plataforma indicará que el documento fue cargado al informe.

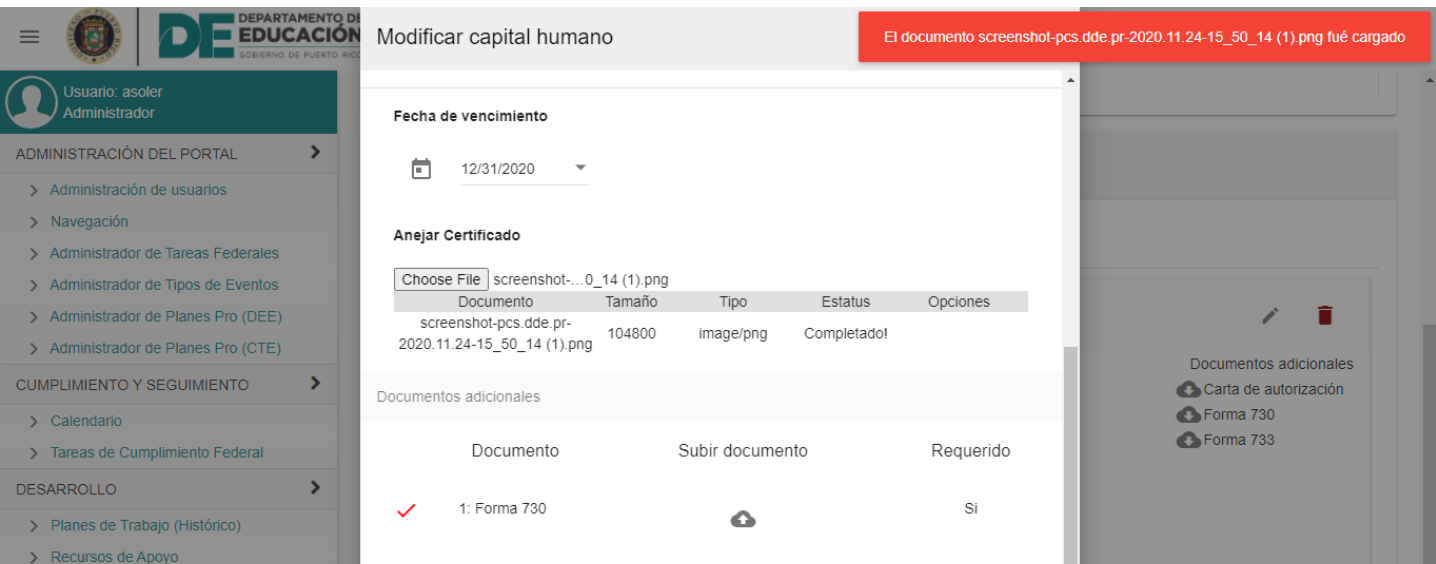

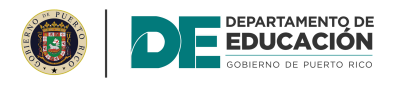

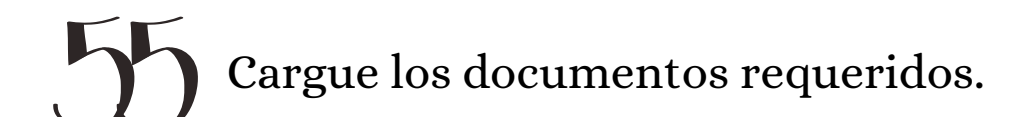

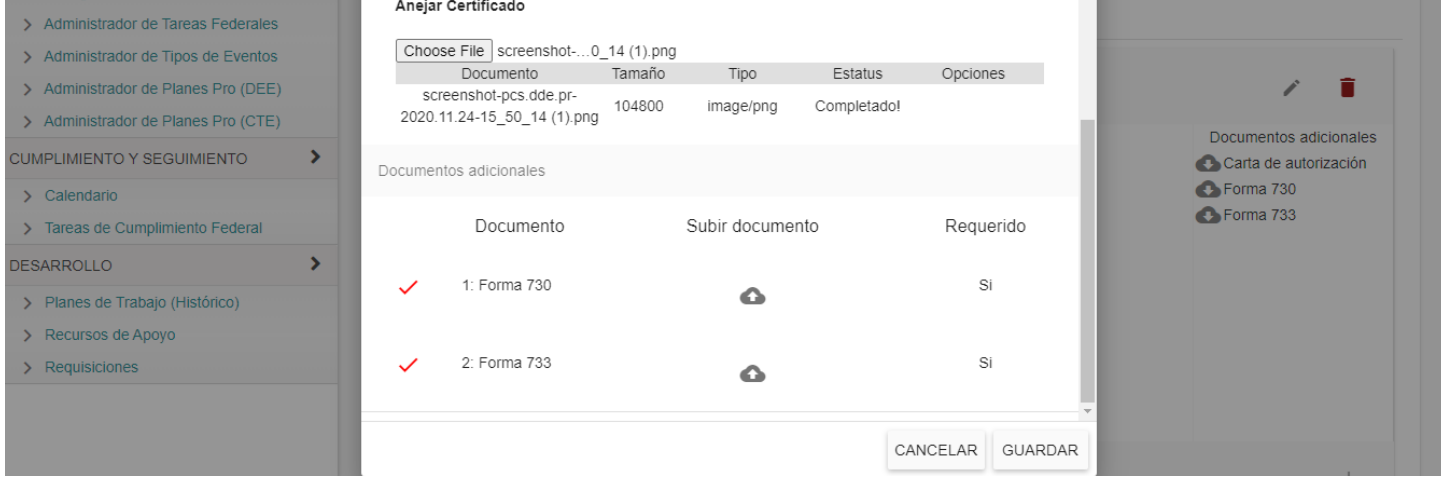

#### La plataforma indicará que los documentos fueron  $\overline{L}$ cargados al informe.

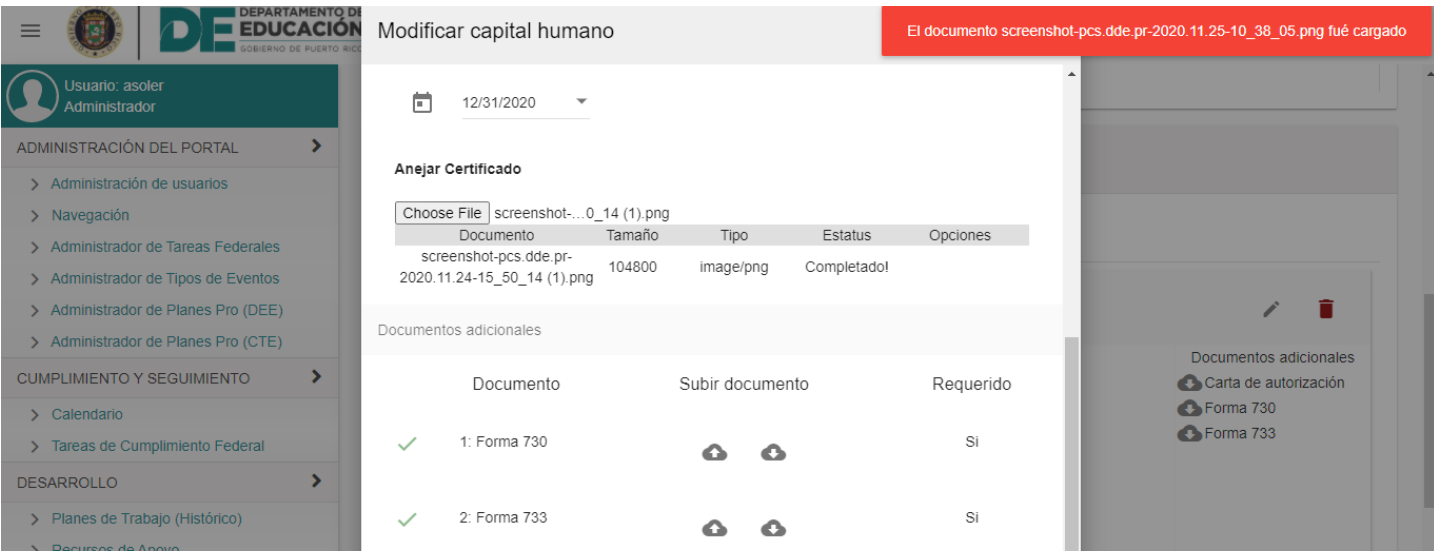

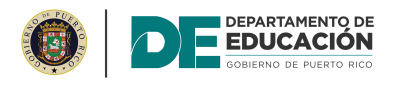

# Oprima el botón de "Guardar".

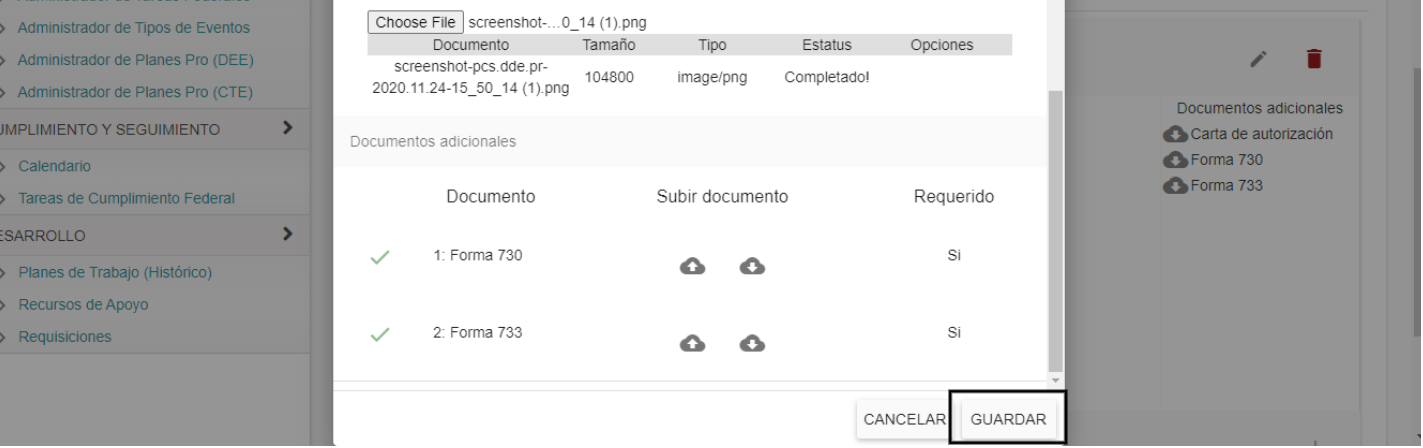

#### Despliegue la página hacia arriba y oprima el botón de "Completar Evento".

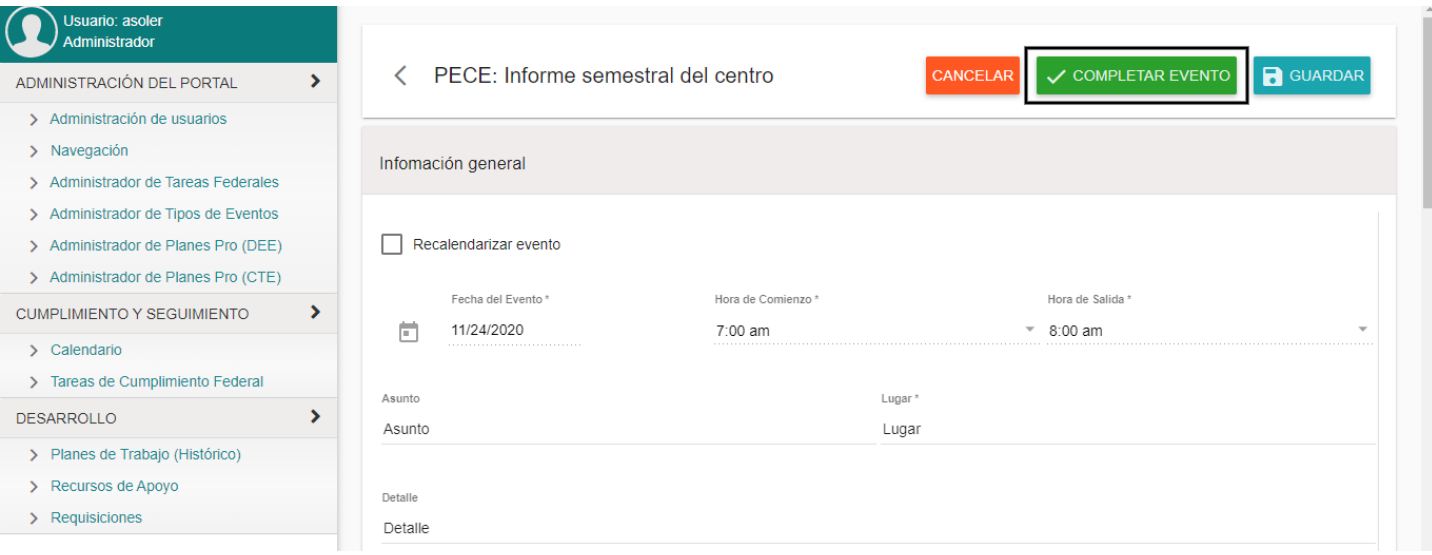

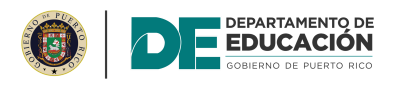

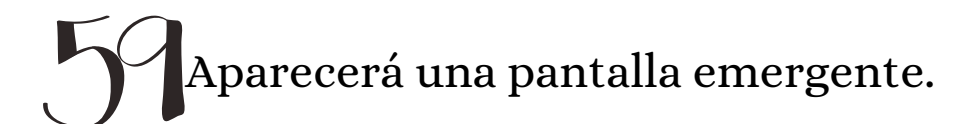

¿Está seguro que quiere completar este proceso?

Para completar este proceso, escriba la palabra "Someter". Respuesta \*

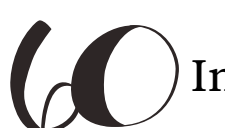

Ingrese la palabra clave en el espacio correspondiente.

¿Está seguro que quiere completar este proceso?

Para completar este proceso, escriba la palabra "Someter".

Respuesta<sup>\*</sup>

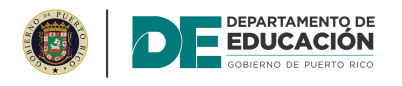

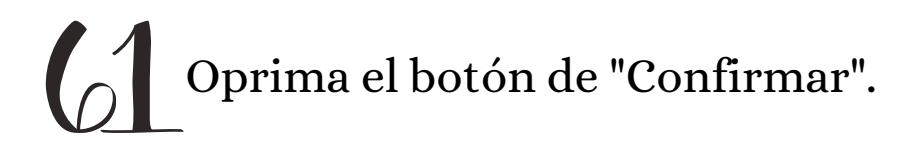

¿Está seguro que quiere completar este proceso?

Para completar este proceso, escriba la palabra "Someter".

Respuesta<sup>\*</sup> Someter

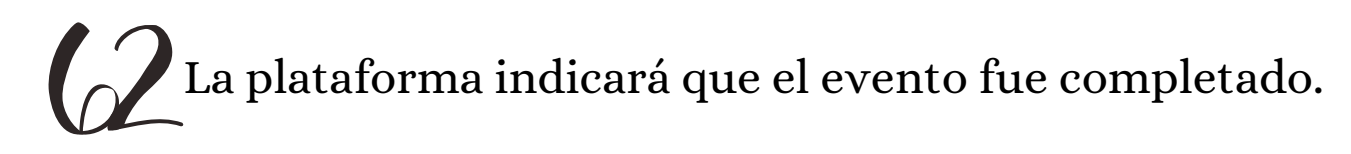

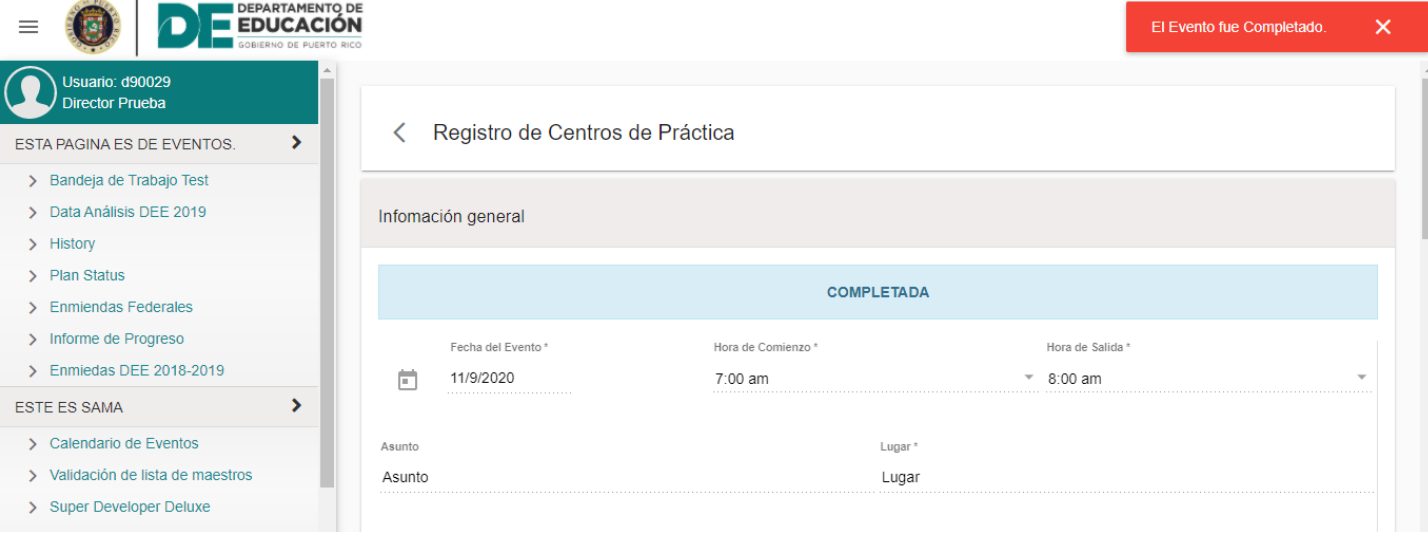

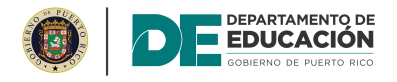

#### Oprima el icono para entrar al evento.

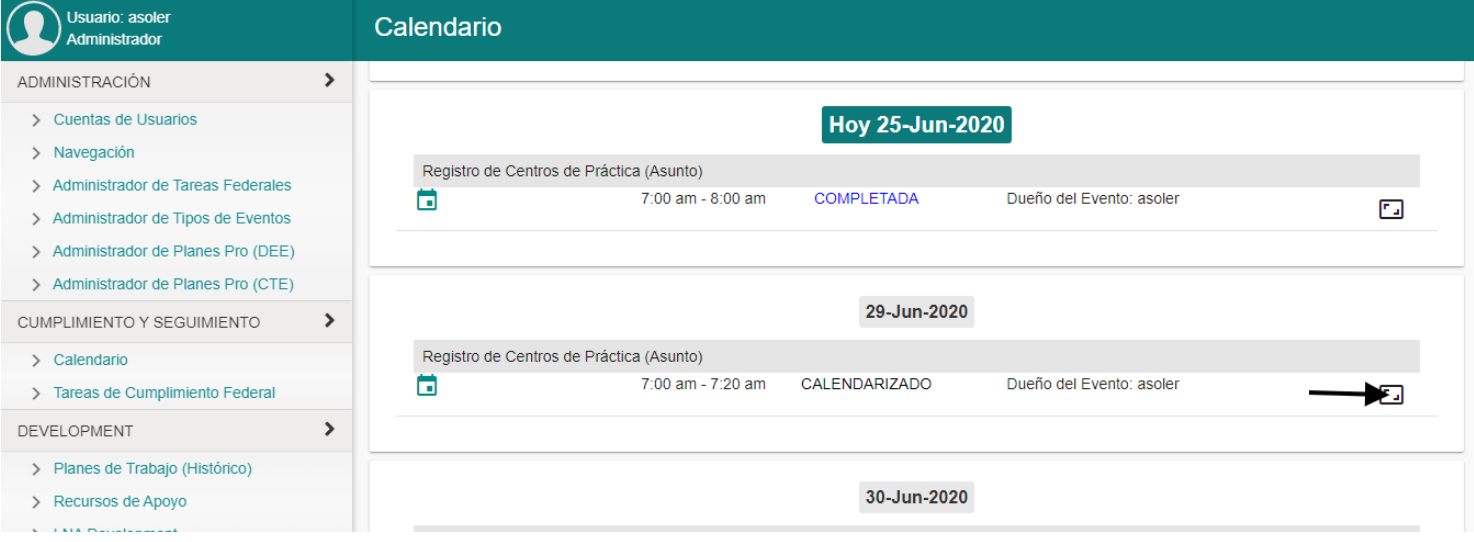

#### Marque el encasillado de "Recalendarizar evento".

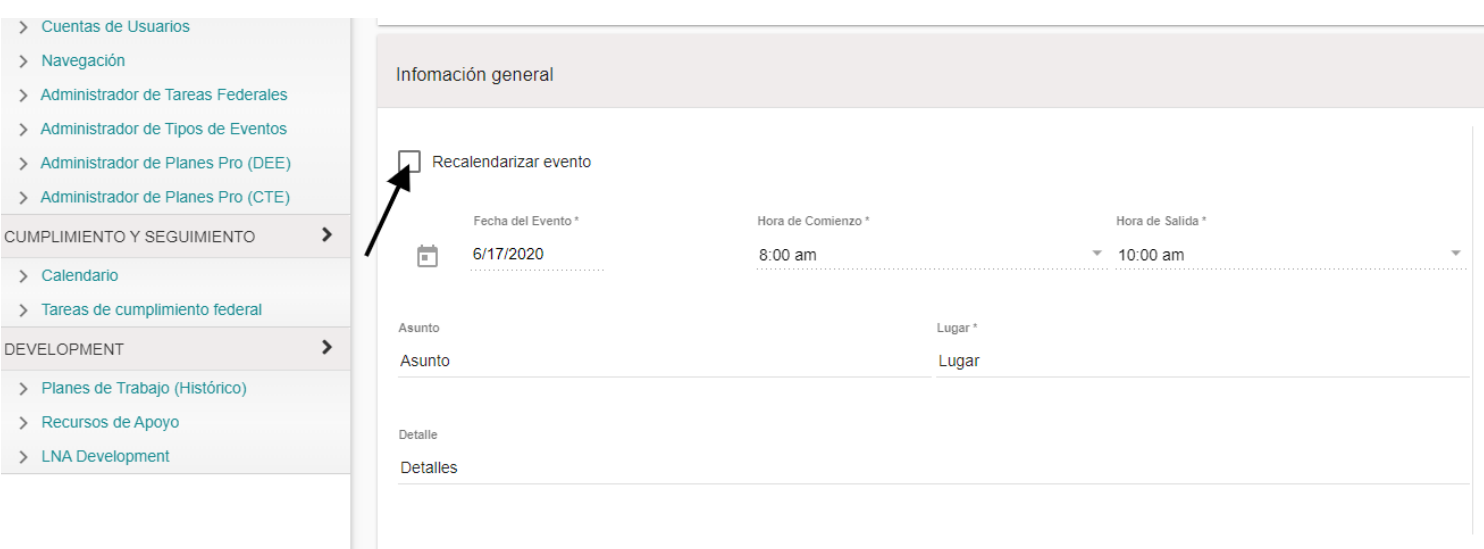

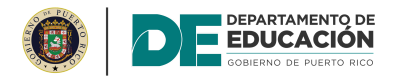

#### Abra el menú desplegable de "Fecha del Evento" y seleccione la fecha en que se llevará a cabo el evento.

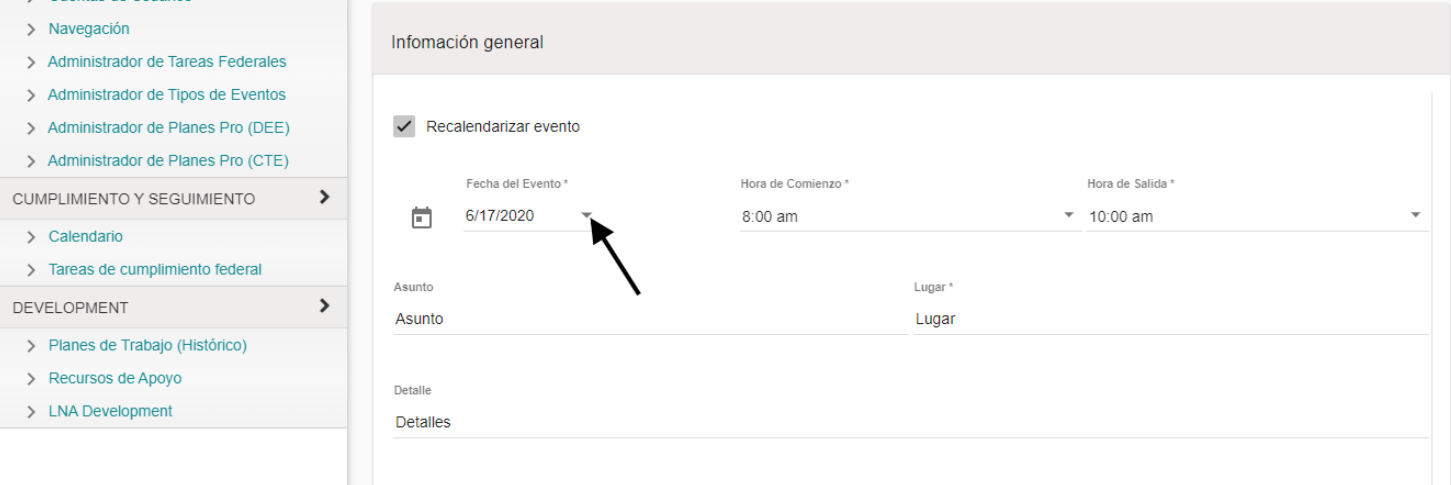

De ser necesario, actualice la hora de comienzo y hora de salida del evento.

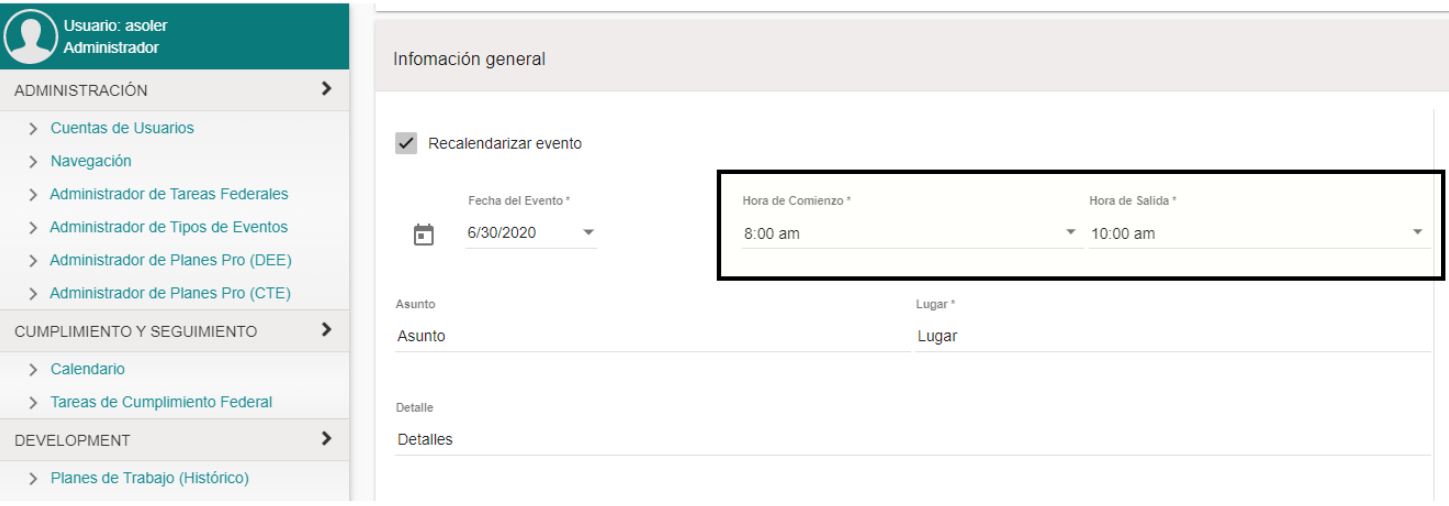

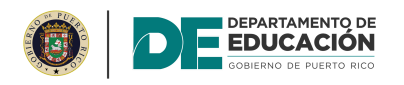

#### Abra el menú desplegable y seleccione la razón para la recalendarización del evento.

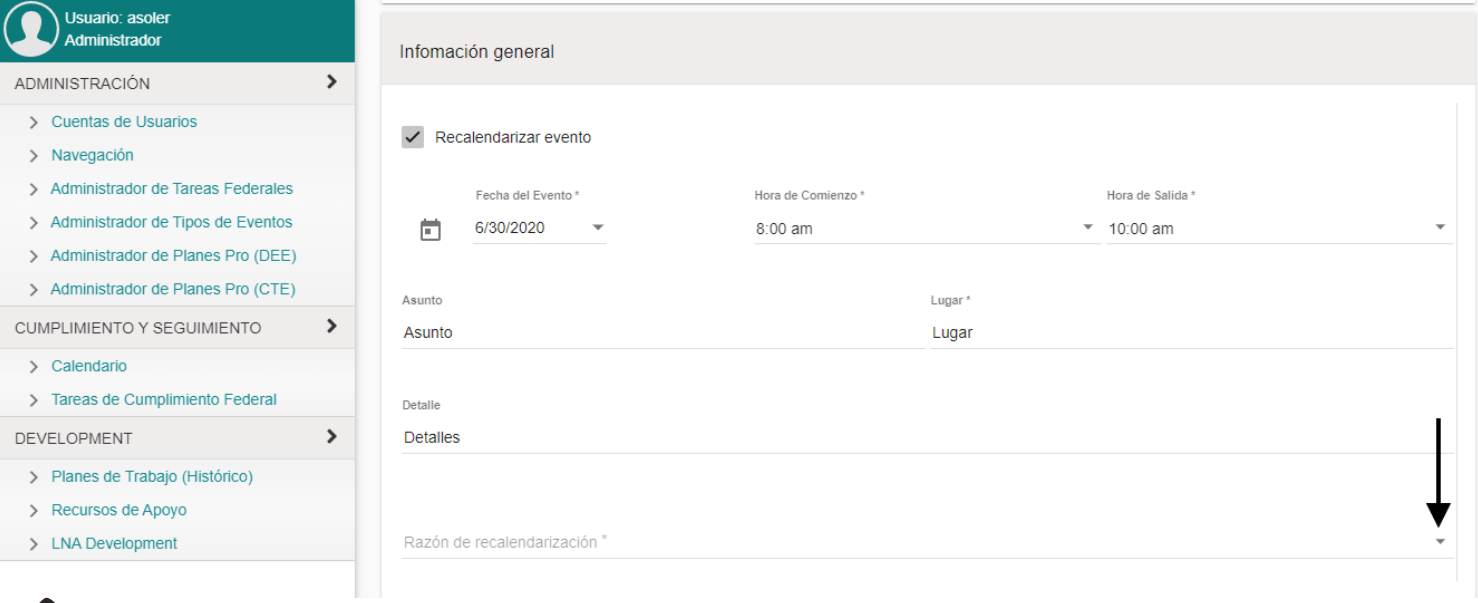

#### Oprima el botón de "Guardar".

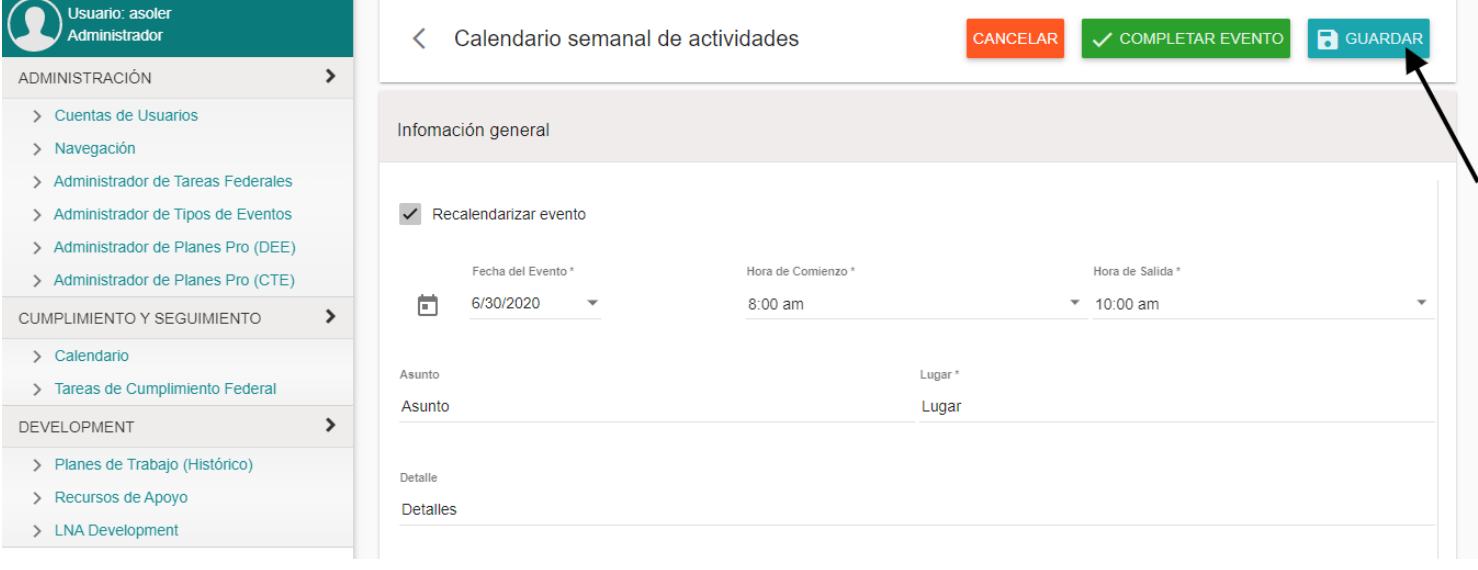

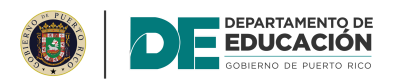

#### Oprima el icono para volver al calendario de eventos.

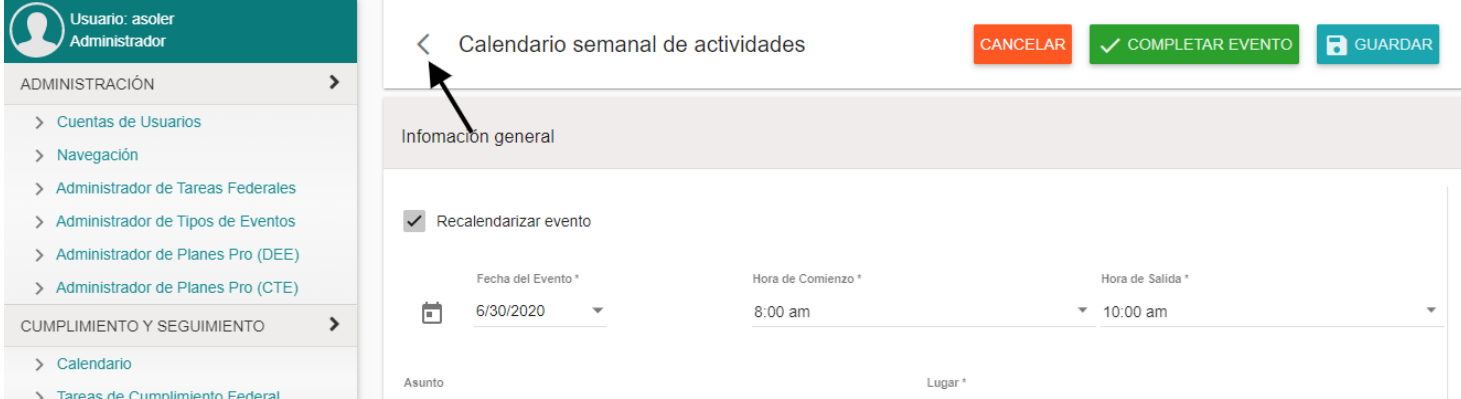